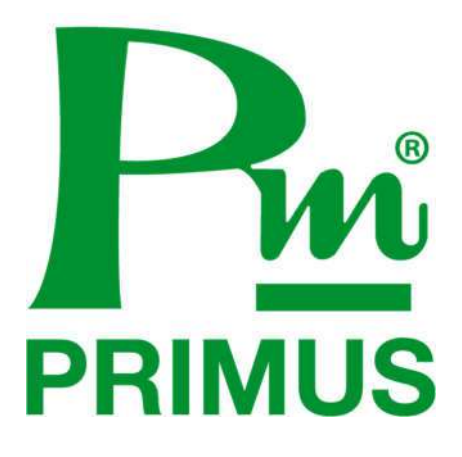

**ค่มือการใช้งาน ( ู User Manual )**

**Model : Energy saving and analysis kit**

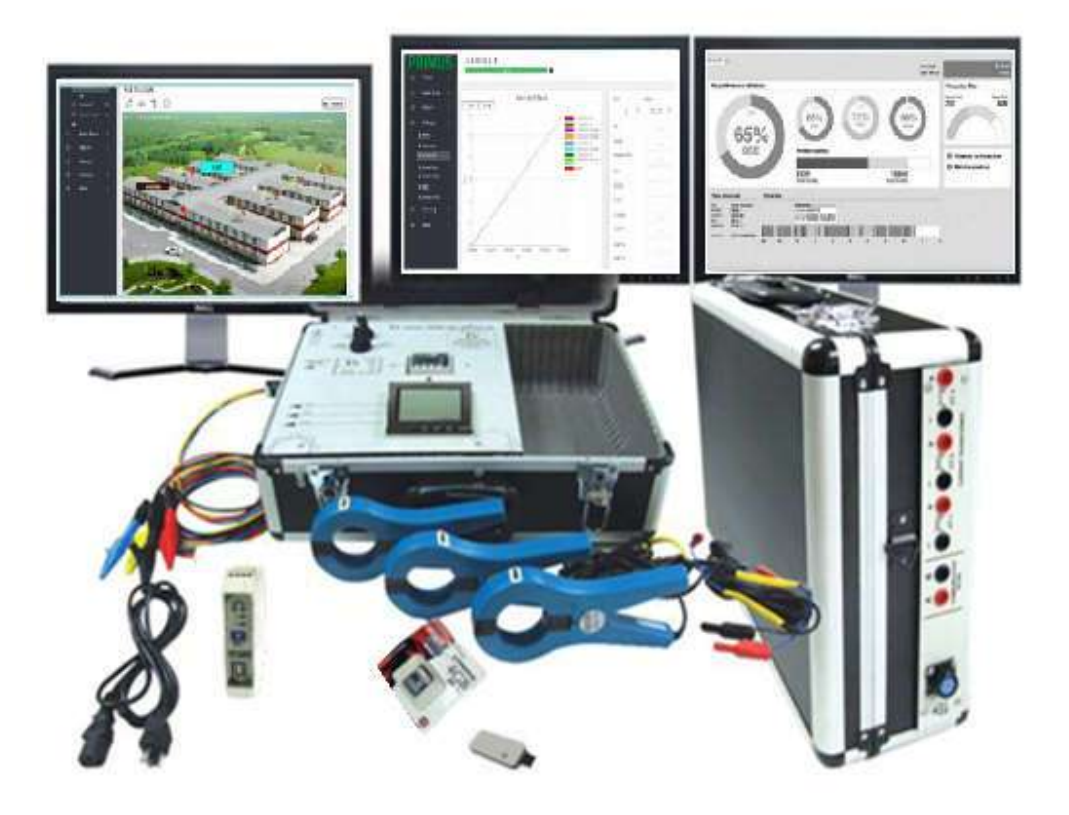

ชุดกระเป๋ามิเตอร์

### ENERGY SAVING AND ANALYSIS KIT : ชุดกระเป๋าวัดวิเคราะห์พลังงานไฟฟ้า

# **Promotion**

 $\mathbf{m}$ 

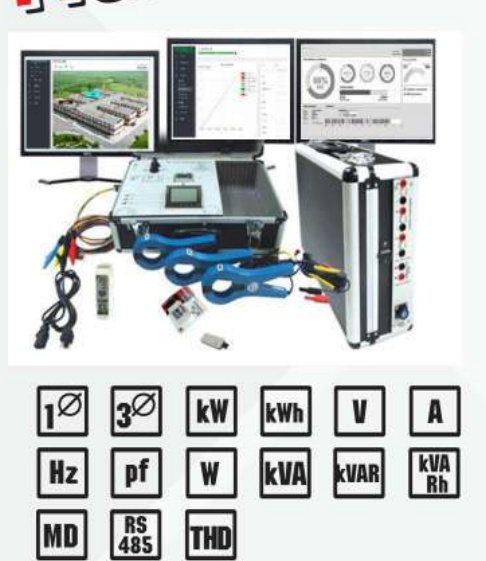

### คุณสมบัติ

- วัดค่าระบบไฟฟ้าได้ทั้ง 1 เฟส 2 สาย, และ 3 เฟส 3 สาย หรือ 4 สาย
- วัดค่า V (Line), V (Phase), A (Phase), kW, kVAR, kVA, kWh, kVAh, PF, Hz, kW Demand, Peak Demand

 $\epsilon$ 

- สามารถบันทึกค่า ลงใน SD-Card ขนาด 32 GB โดยสามารถตั้งค่าความ ถี่ในการเก็บข้อมลได้
- สามารถเชื่อมต่อผ่าน Software Prisoft โดยลงเครื่อง Computer เพื่อจัดการพลังงานใด้
- หน้าจอมิเตอร์แสดงผลแบบ LCD
- สามารถตั้งค่า (PT) Ratio และ (CT) Ratio ได้
- การวัดค่าแบบ Ture RMS ให้ความแม่นยำสูง
- สามารถวัดกระแสได้ตั้งแต่ 0-500 A , 0-1000 A (เลือกตาม Option ในตาราง Spec)
- สามารถวัดค่ามุม Phase ระหว่างกระแสกับแรงดันไฟฟ้าได้ เพื่อตรวจสอบความ ถูกต้องในการต่อสาย
- สามารถวัดค่ำ Harmonic แบบ % THD Volt, % THD Amp, และวัดแบบอันดับได้ถึง 11 อันดับ โดยเชื่อมต่อผ่าน Software
- สามารถดู Report ของค่าพลังงานย้อนหลังได้
- สามารถดูการใช้พลังงานไฟฟ้าแบบรายวัน และแบบรายเดือน โดยทำเป็น Billing ค่าไฟได้ • สามารถส่งข้อมลผ่านเป็น Excel File เพื่อเป็นข้อมลดิบไว้ทำการจัดการได้

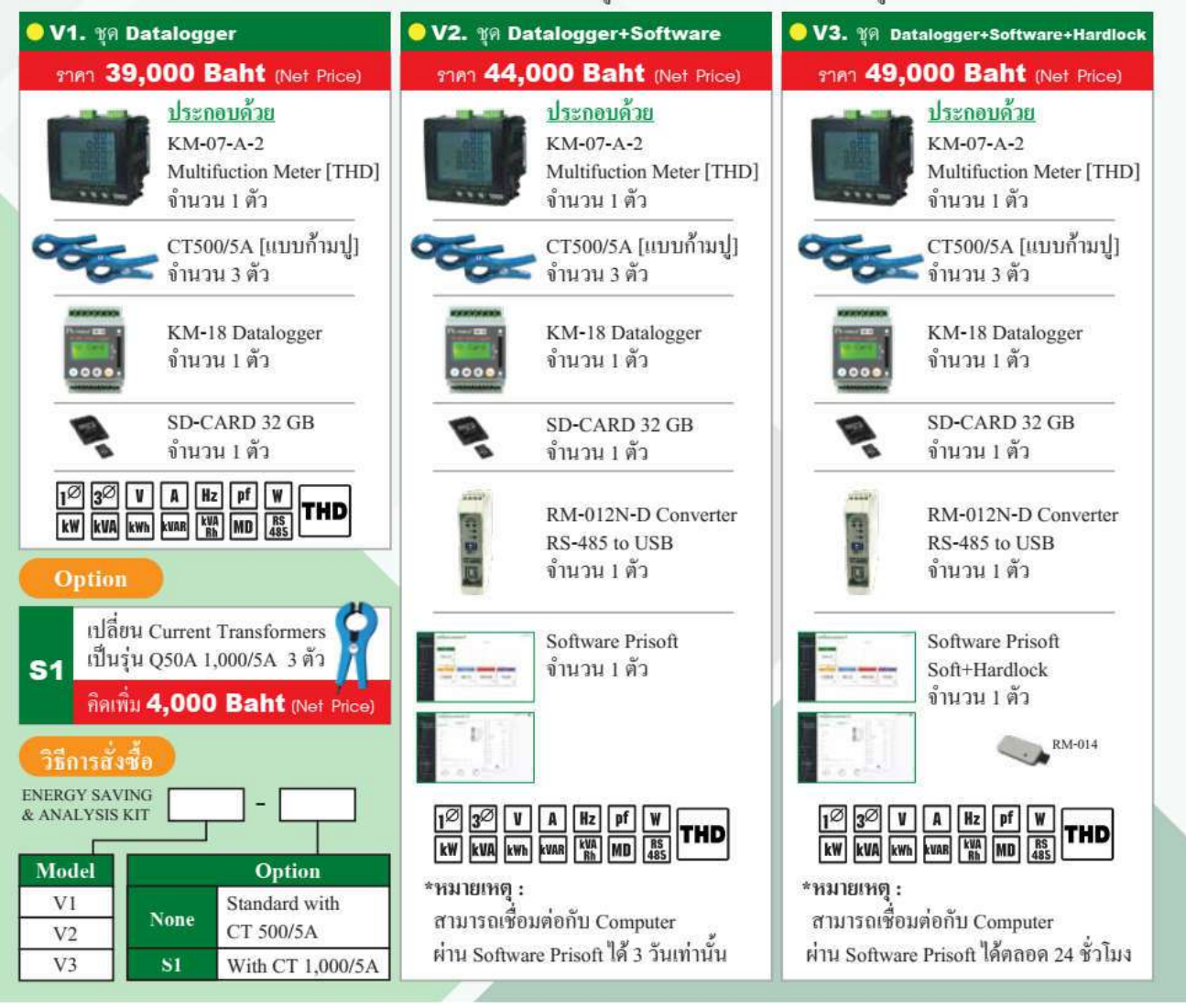

### **คุณสมบัติ**

● วัดก่าระบบไฟฟ้าได้ทั้ง 1 เฟส 2 สาย , และ 3 เฟส 3 สาย หรือ 4 สาย

วัดค่า V(Line), V(Phase), A(Phase), kW, kVAR, kVA, Wh, kVAh, PF, Hz, kW Demand ,Peak Demand

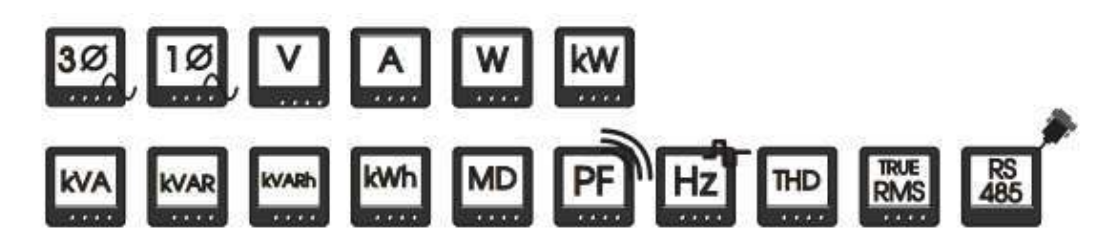

- สามารถบันทึกค่า ลงใน SD-Card ขนาด 32 GB โดยสามารถตั งค่าความถีในการเก็บข้อมูลได้
- สามารถเชือมต่อผ่าน SoftWare Primus soft โดยลงเครือง Computer เพือจัดการพลังงานได้
- หน้าจอมิเตอร์แสดงผลแบบ LCD
- สามารถตั งค่า (PT) Ratio และ (CT) Ratio ได้
- การวัดค่าแบบ Ture RMS ให้ความแม่นยําสูง
- $\bullet$  สามารถวัดกระแสได้ตั้งแต่ 0-500 A , 0-1000 A , ( เลือกตาม Option ในตาราง Spec )
- สามารถวัดค่ามุม Phase ระหว่างกระแสกับแรงดันไฟฟ้าได้เพือตรวจสอบความถูกต้องในการต่อสาย
- ี สามารถวัดค่า Harmonic แบบ % THD Volt , % THD Amp , และ วัดแบบ อันดับ ได้ถึง 11 อันดับ โดยเชื่อมต่อผ่าน Software
- สามารถดูReport ของค่าพลังงานย้อนหลังได้
- ี สามารถดู การใช้พลังงานไฟฟ้าแบบ รายวัน และ แบบรายเดือน โดยทำเป็น Billing ค่าไฟได้
- ี สามารถส่งข้อมูลผ่านเป็น Excel File เพื่อเป็นข้อมูลดิบไว้ทำการจัดการได้

### **อุปกรณ์ในชุด Energy saving and analysis kit**

1. Power Meter รุ่น KM-07-A-2 =1 ตัว

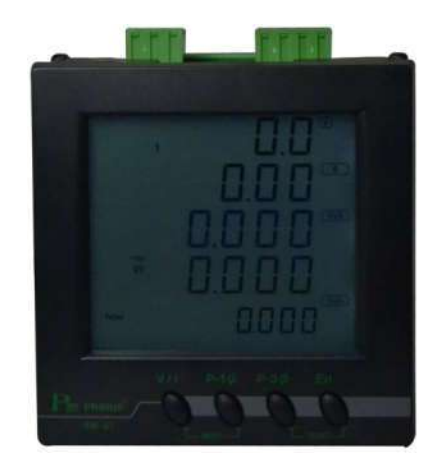

2. KM-18-1 =1 ตัว

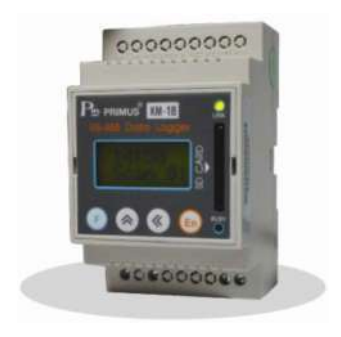

3. Current Transformer ( รุ่น Q50 500/5A สําหรับรุ่น Standard ) , ( รุ่น Q50A 1000/5A สําหรับรุ่น S1 ) , (รุ่น CENTER 25 3000A สําหรับรุ่น S2 ) = 3 ตัว

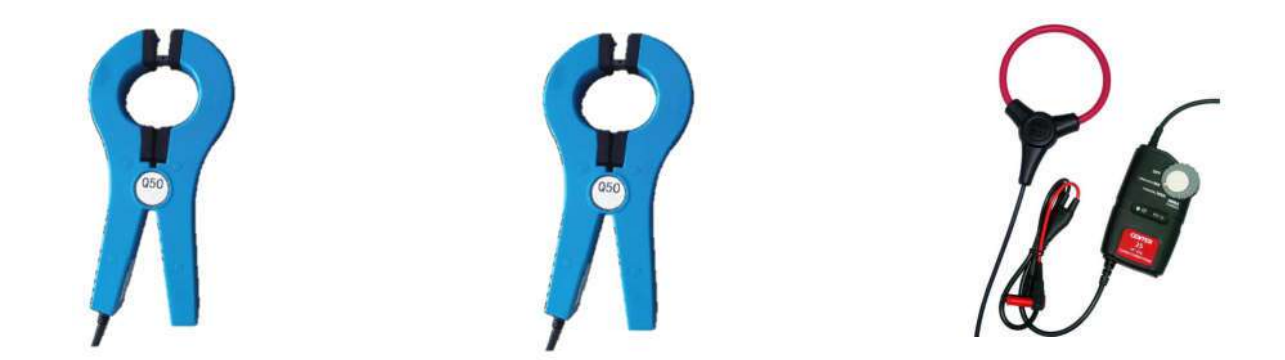

( รุ่น Q50 500/5A สําหรับรุ่น Standard ) ( รุ่น Q50A 1000/5A สําหรับรุ่น S1 ) ( รุ่น CENTER 25 3000A สําหรับรุ่น S2 )

4. Converter รุ่น RM-012N-D = 1ตัว ( สําหรับรุ่น V2 , V3 )

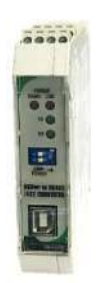

5. Program Prisoft = 1 แผ่น ( สําหรับรุ่น V2 , V3 )

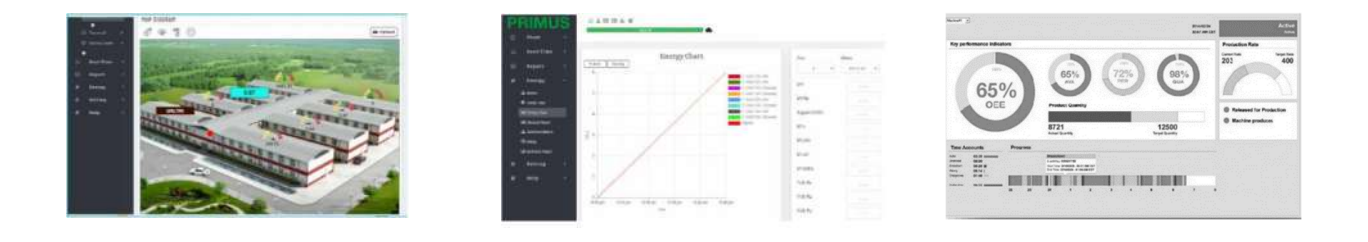

6. Hardlock License เก็บค่าแบบ 24 ชม. = 1 ตัว ( สําหรับรุ่น V3 )

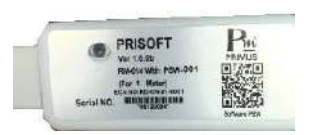

7. ปากจระเข้

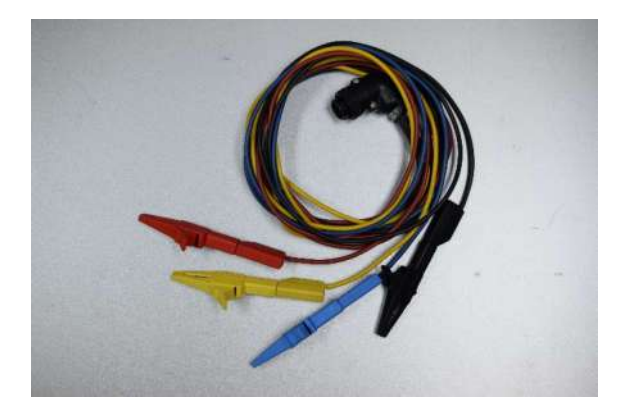

### **การตังค่า Power Meter ร่น ุ KM-07-A-2**

1. กดปุ่ ม V/I พร้อมกันกับปุ่ ม P-1Ø เพือเข้าเมนู

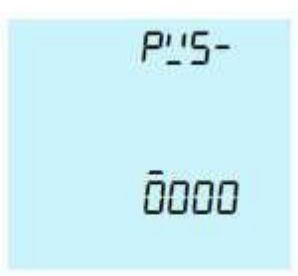

Password คือ 0000 หลังจากนั้น กดปุ่ม V/I พร้อมกันกับปุ่ม P-1Ø เพื่อยืนยัน Password

- 2. กดปุ่ม En ค้นหา $\sqrt{\frac{c}{c}}$  $\rm J$  เพื่อตั้งค่า CT Ratio โดยสำหรับรุ่น CT 500/5A ให้คำนวณจาก500 หาร 5  $\,$  = 100 ,  $\,$ สําหรับรุ่น CT 1000/5A ให้คํานวณจาก1000 หาร 5 = 200 , สําหรับรุ่น CT 3000 จะสามารถใส่ค่าได้โดยดูจากการปรับ ค่าให้ตาม CT CENTER 25 30A , 300A , 3000A
- งค่า Port การสือสาร 3. กดปุ่ม En ค้นหา  $\overline{r}$  Eniu กดปุ่ม V/I และ P-10 V **Addr** ตั้ง Address สือสาร กดปุ่ม V/I **bAUd** ตั้ง Baud Rate สื่อสาร กดปุ่ม V/I ตั้ง Parity, Stop Bit  $conF$

ปุ่ ม V/I และ P-1Ø พร้อมกัน เพือเข้า/ออก Menu ย่อย

ปุ่ ม P-1Ø สําหรับเลือน Cursor

ปุ่ ม P-3Ø เพิ มค่าตัวแปร

โดยตั งค่าให้ตรงกับอุปกรณ์การต่อร่วม เช่น KM-18-1 Data Logger SD-Card หรือต่อร่วมกับ SoftWare Primus soft

- 4. การ Reset Energy ( kWh )
	- ตั ง Parameter RES ใน Menu Parameter ให้เป็ น 1 แล้วออกจากเมนู
	- $\bullet$  กดไปที่หน้า En ที่แสดงค่า kWh แล้วกดปุ่ม P-3Ø และ En พร้อมกัน ค้างไว้ 10 วินาที เมื่อค่า Energy เป็น 0 แล้วค่า Parameter RES จะเป็น 0 ด้วย
- 5. การ Reset MD ( kW Demand )
	- ตั ง Parameter RES ใน Menu Parameter ให้เป็น 1
	- ไปยัง Page Total Demand แล้วกดปุ่ม P-3Ø และ En พร้อมกัน ค้างไว้10วินาที
	- เมือค่า Demand เป็น 0 แล้ว ค่า Parameter RES จะเป็น 0 ด้วย
- 6. การ Reset Hour Counter
	- ตั ง Parameter RES ใน Menu Parameter ให้เป็ น 1
	- ไปยัง Page Hours แล้วกดปุ่ม P-3Ø และ En พร้อมกัน ค้างไว้ 10 วินาที เมื่อค่า Page Hours เป็น 0 แล้ว ค่า Parameter RES จะกลายเป็น 0 ด้วย
- 7. กดปุ่ม En ค้นหา Exit & Save เพื่อยืนยันการตั้งค่า จากนั้น กดปุ่ม V/I และ P-1Ø พร้อมกัน เพื่อออกกลับสู่หน้าปกติ

### **การตังค่า Data logger ร่น ุ KM-18-1**

1. กดปุ่ม F ค้างไว้ 3 วินาที เพื่อเข้าเมนู Dev Setup อุปกรณ์ ที่ใช้เชื่อมต่อ จากนั้นกด En เพื่อตั้งค่า

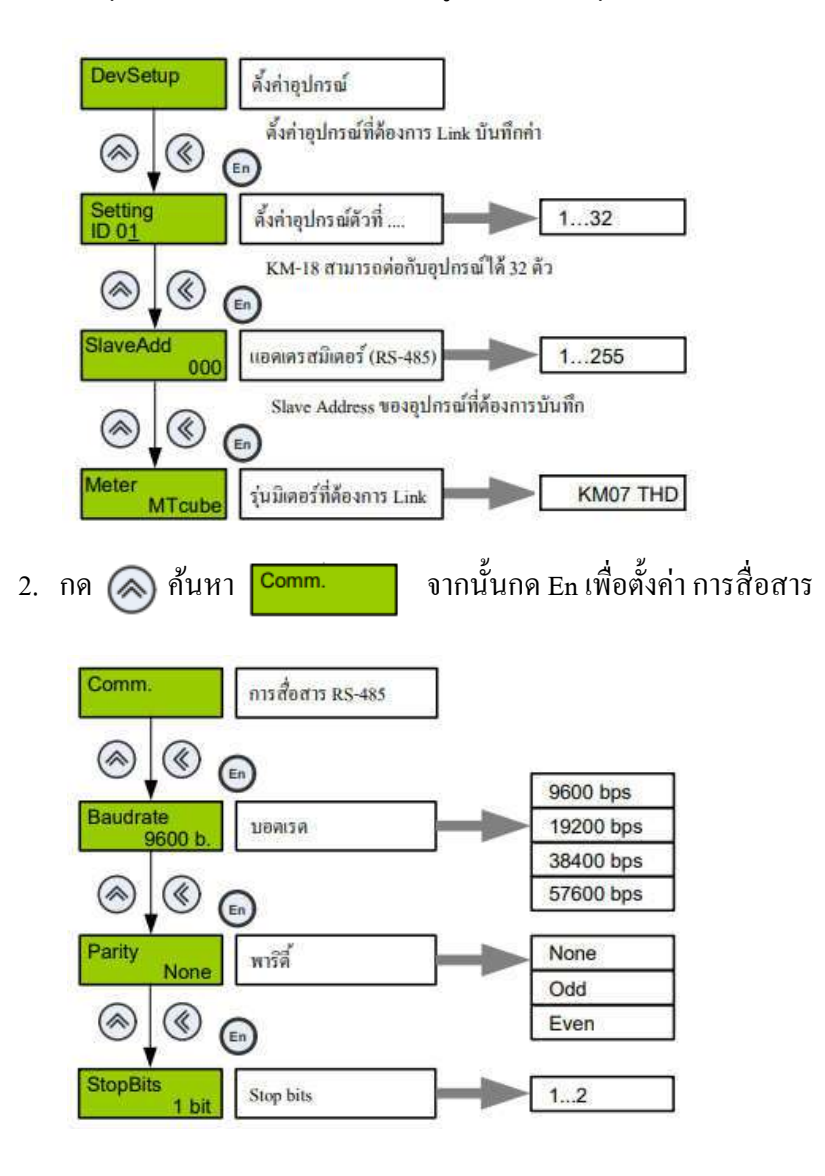

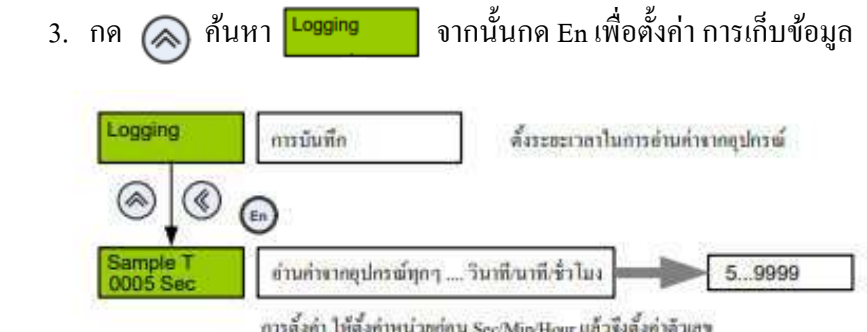

<u>ตัวอย่าง</u>ถ้ามีอุปกรณ์ทั้งหมด 10 ด้ว ตั้ง Sample T เท่ากับ 5 นาที 1 รอบจะเท่ากับ 50 นาที อุปกรณ์เด่ละด้วจะถูกอ่านคำทุกๆ 50 uni

- จากนั้นกด En เพื่อตั้งค่า วันและเวลา 4. กด  $\left(\bigotimes$  กันหา  $\left|\frac{\text{Time and}}{\text{Date}}\right|\right.$ ดั้งเวลาและวันที่ จานเวลาใน KM-18 จะมีผลต่อเวลาและวันที่ Time and<br>Date เวลาและวันที่ ที่บันทึกใน Text File  $\circledcirc$ ◉  $\bigodot$ Set Time พื้นวยา HH:MM:SS  $^{\circledR}$  $^{\circledR}$  $\bigodot$ Set Date ด้์งวันที่ DD/MM/YY YY เป็นเลข 2 หลักสุดท้ายของปี ค.ศ.
- 5. การนํา SD-Card ออกเพือนําค่าไปใช้งาน

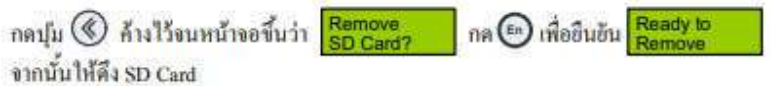

หมายเหตุ: การนำ SD Card ออกโดยไม่ได้ทำการ กดเพื่อ Remove ก่อน อาจทำให้ไฟล์เสียหายและไม่สามารถเปิดได้

### **รูปแบบข้อมูลทีจัดเก็บ**

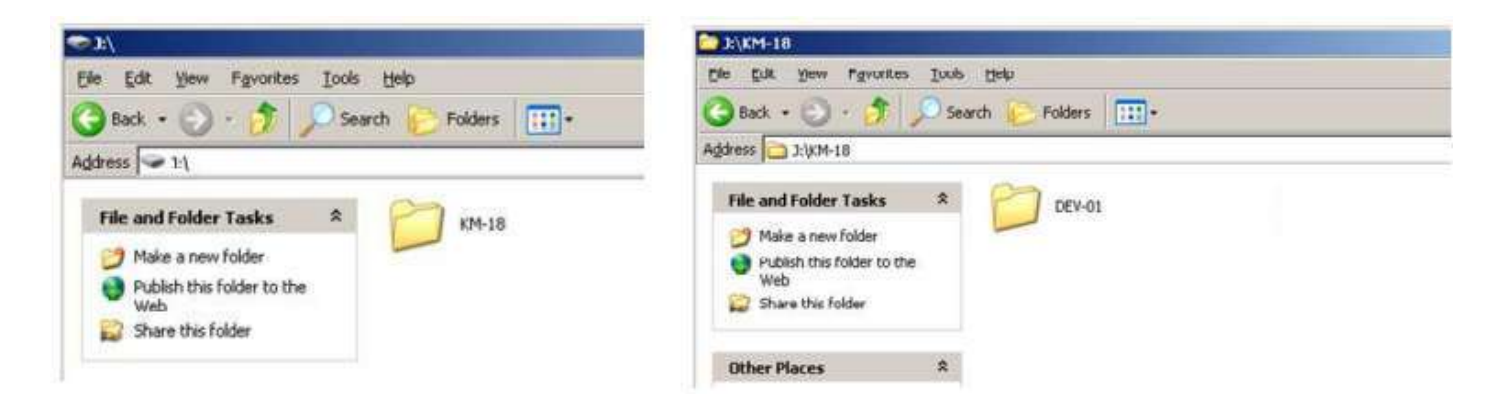

# **ไฟล์ของ Data logger จะถูกเก็บ วันล่ะ 1 ไฟล์**

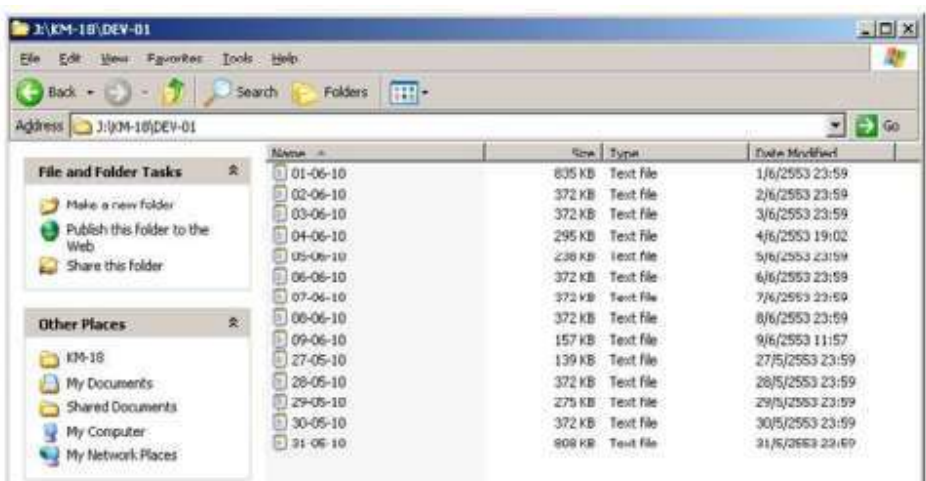

# **ตัวอย่างไฟล์ Data Logger ร่น ุ KM-18-1**

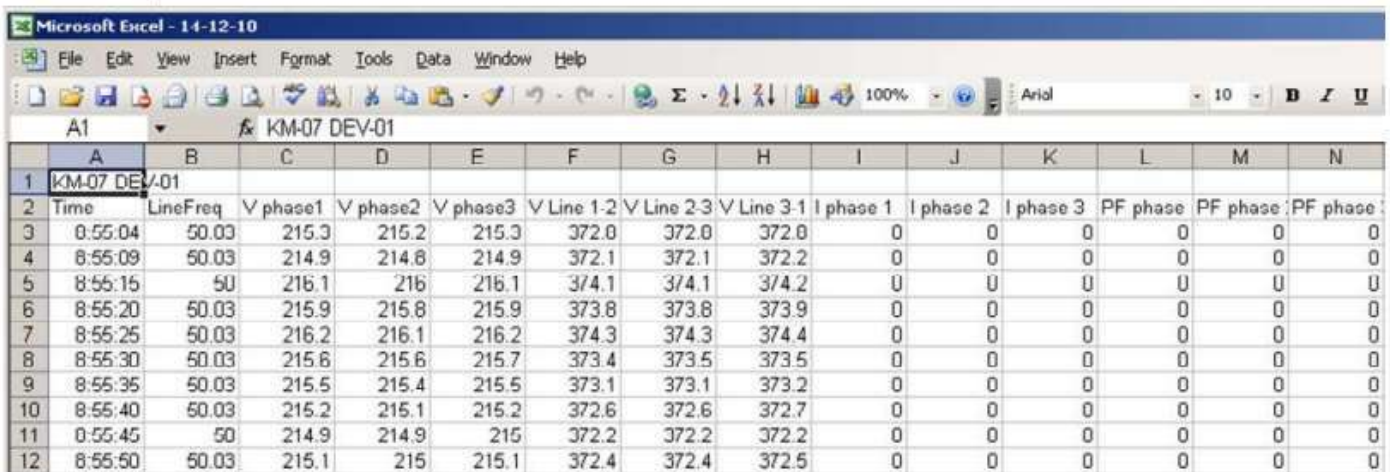

# **การใช้งาน Power Meter ร่น ุ KM-07-A-2**

# **จากรูปแสดงป่ มในการกดด ุ ูค่าในพารามิเตอร์**

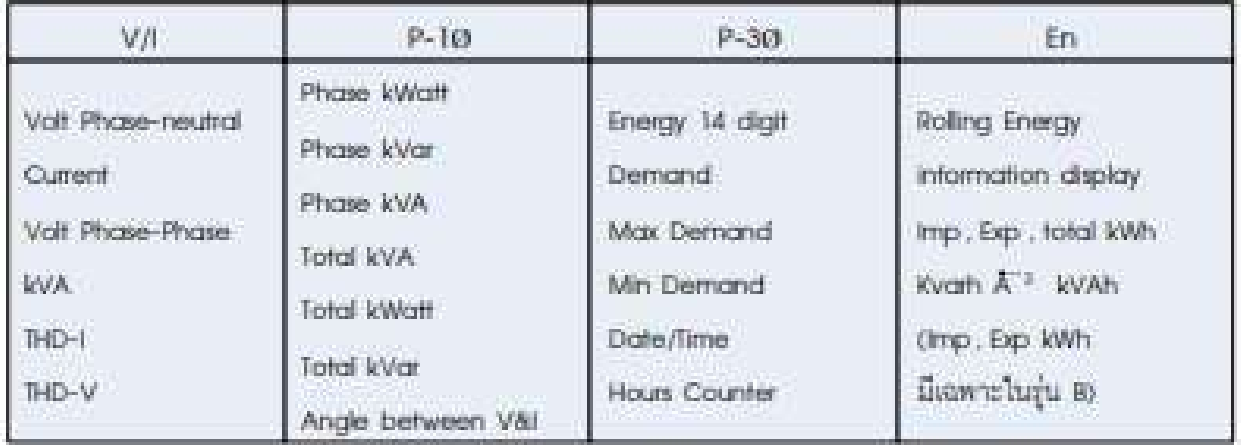

# **การเตรียมอุปกรณ์เพือต่อใช้งานวัดค่าพลังงาน**

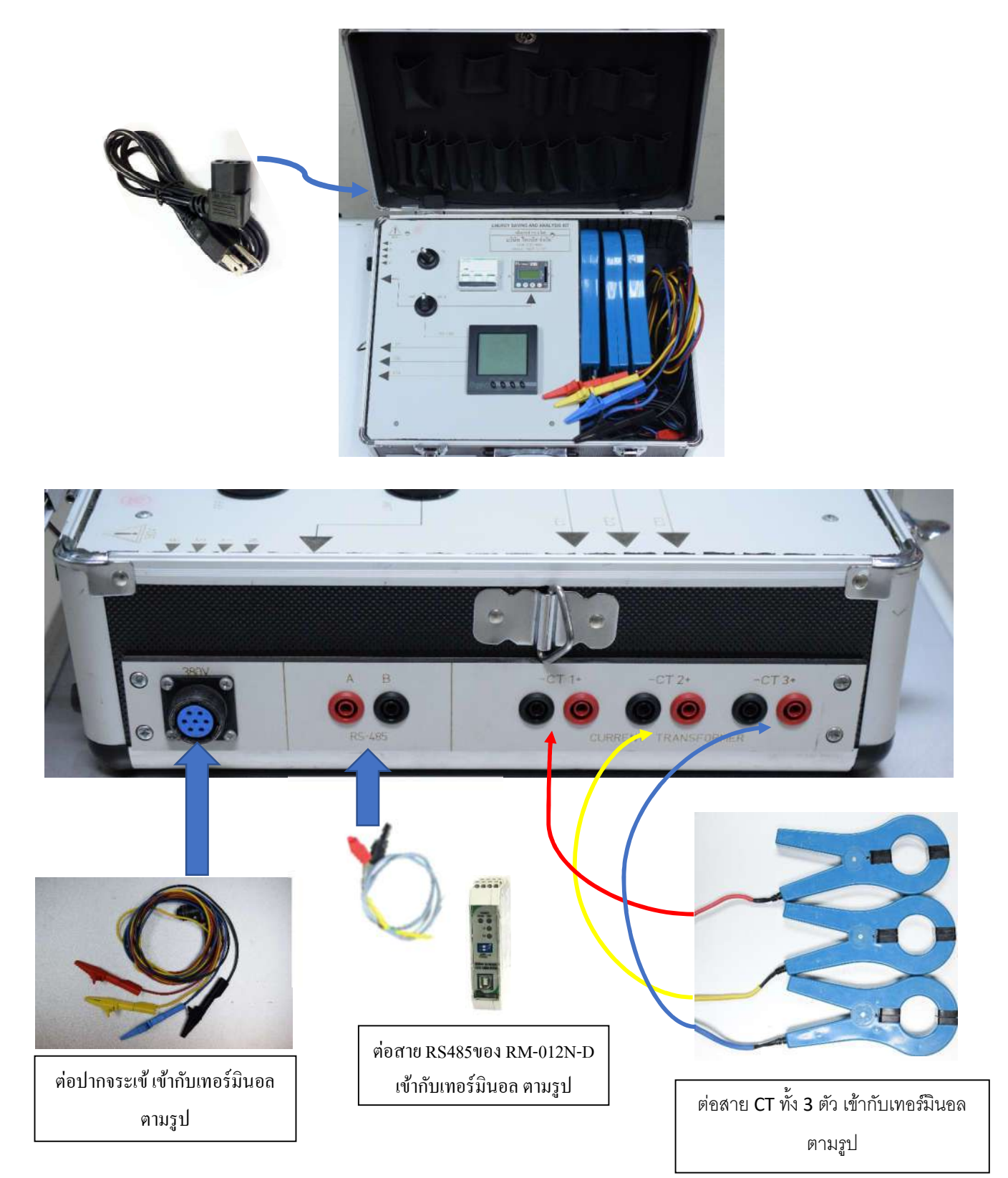

# **การต่อใช้งานเพือวัดพลังงาน**

1. นำ CT ทั้ง 3 ตัว ต่อคล้องสาย ของโหลดที่ต้องการวัด ทั้ง 3 เฟส

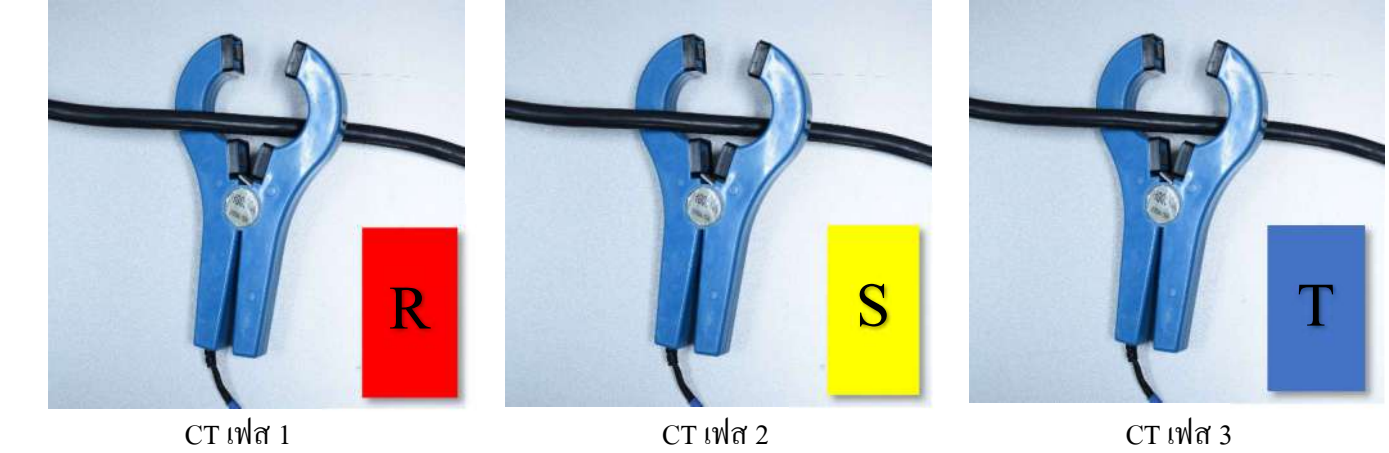

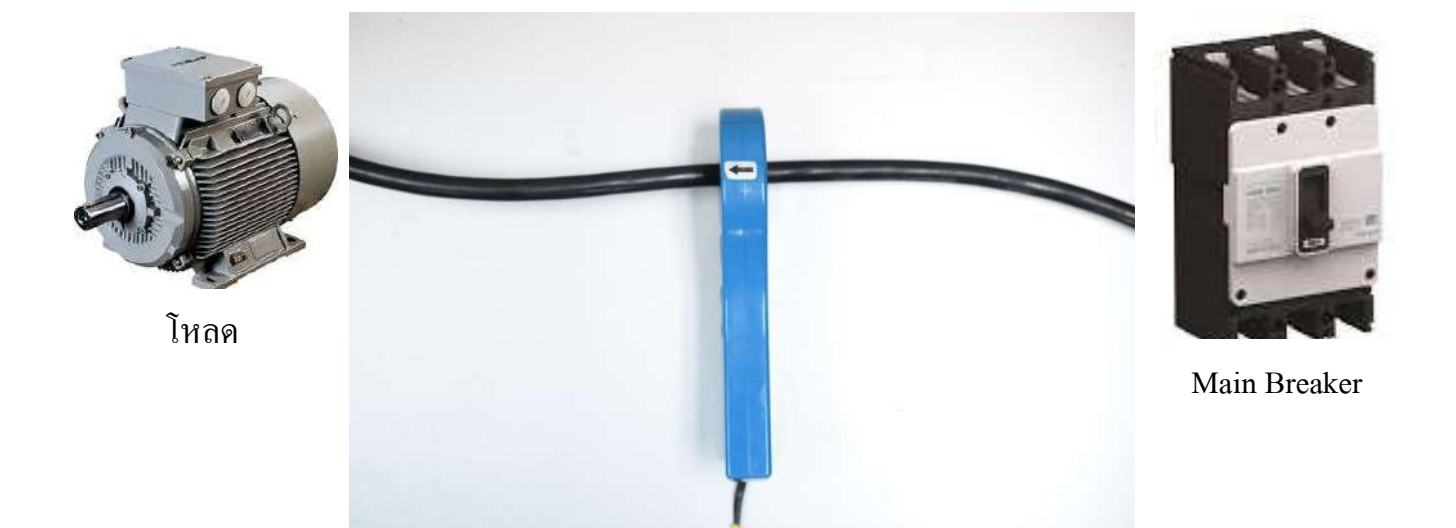

หมายเหตุ: การคล้องสายของ CT ทั้ง 3 เฟส ต้องดูทิศทางการคล้องสายให้กระแสไหลไปทิศทางตามลูกศร ตามรูป กรณีต่อผิดทิศทาง ค่า kW จะขึนติดลบ

2. นําปากจระเข้ทัง 4 ตัว ครีบทีโวลท์ของแต่ล่ะเฟส ตามรูป

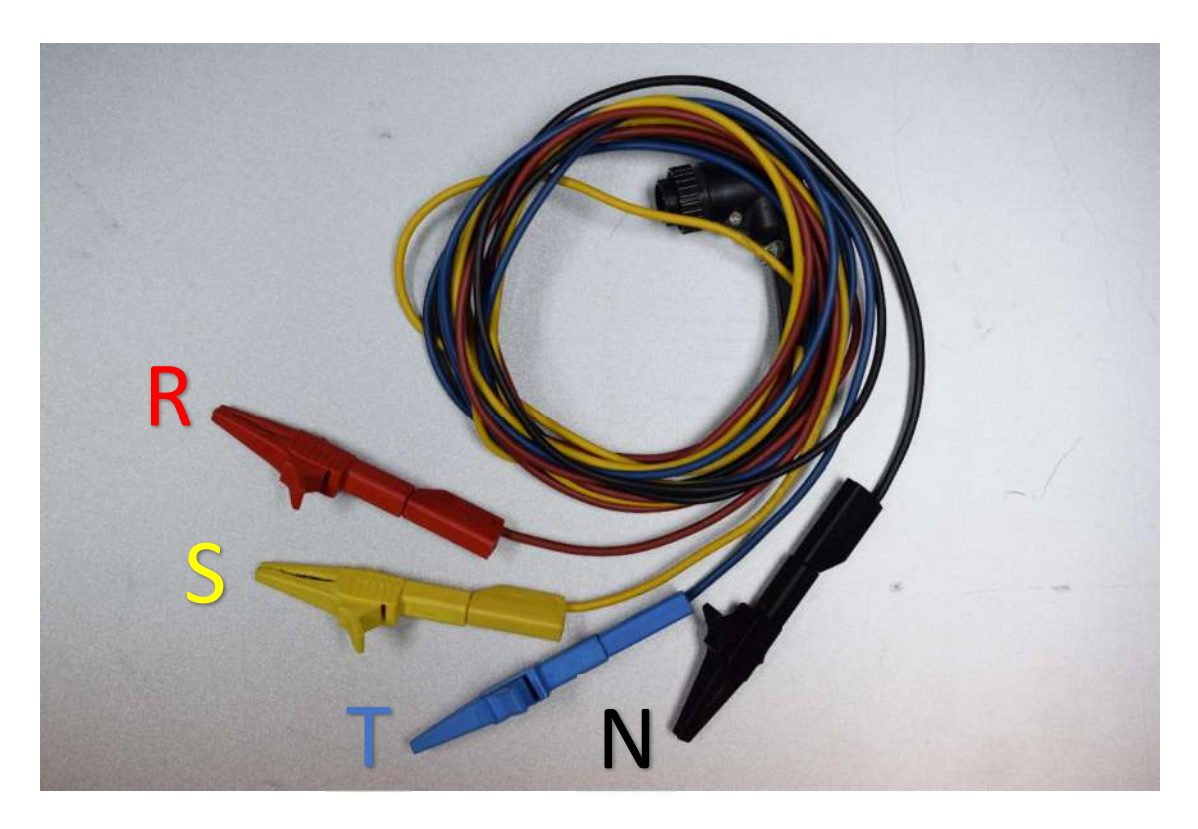

- 3. เปิ ดสวิทซ์ทีชุดกระเป๋ ามิเตอร์ หมุน Selector Switch ON
- 4. ยก Breaker ON ขึน
- 5. ตรวจเช็ค ค่า Volt / Amp ต้องมาครบตามทีต่อใช้งาน และตรวจสอบค่า kW ถูกต้องหรือไม่
- 6. เลือกการเก็บข้อมูลโดย

6.1 หมุน Selector Switch ON ไปทางซ้าย( LINK ) เพือเก็บข้อมูลผ่าน Computer เชือมต่อผ่าน SoftWare Primus soft

6.2 หมุน Selector Switch ON ไปทางขวา ( DATA ) เพือเก็บข้อมูลผ่าน Datalogger SD Card

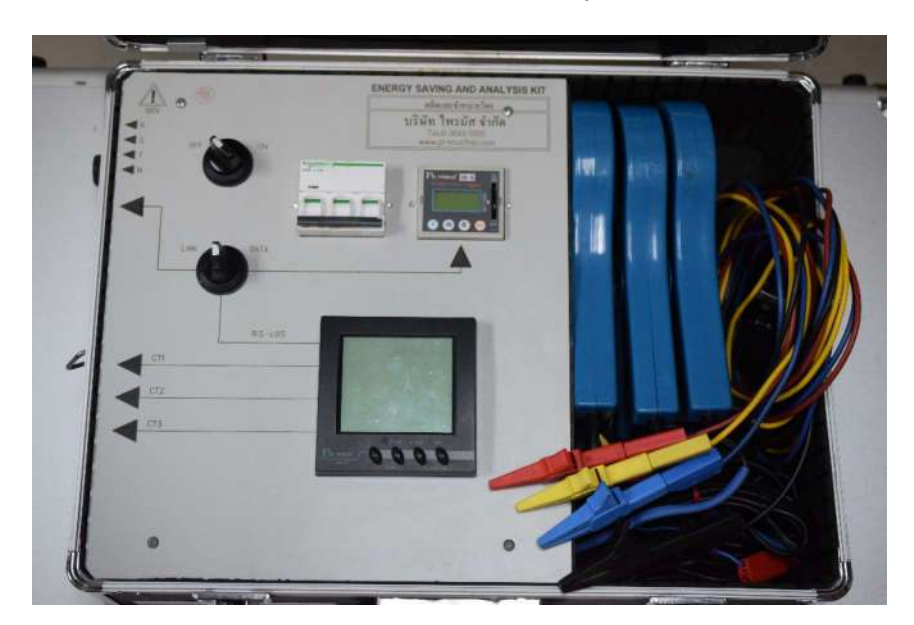

#### การลง SoftWare Prisoft

- 1. การติดตั้ง Software Prisoft
	- 1.1 Download Software (https://www.primusthai.com/Rddocs/Prisoft/)

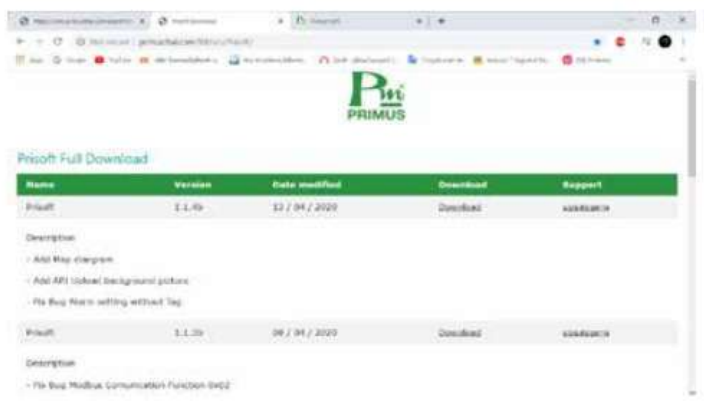

### 1.2 ทำการติดตั้งโปรแกรม

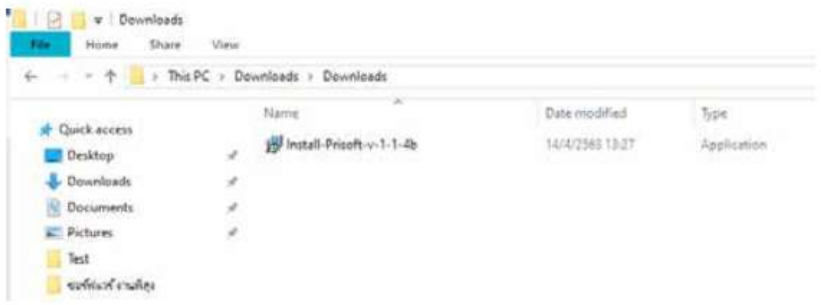

1.3 เลือกที่จัดเก็บไฟล์ >>Next>

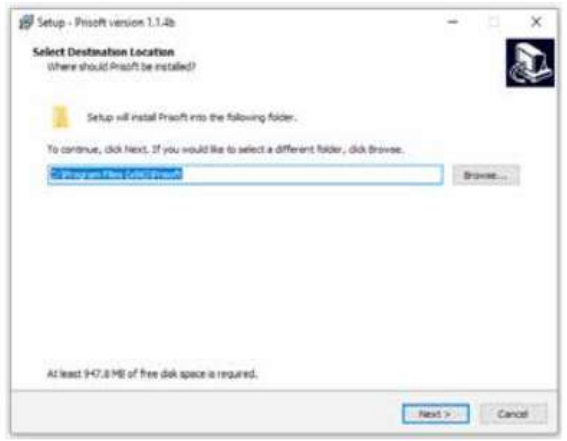

 $1.4 \gg Yes$ 

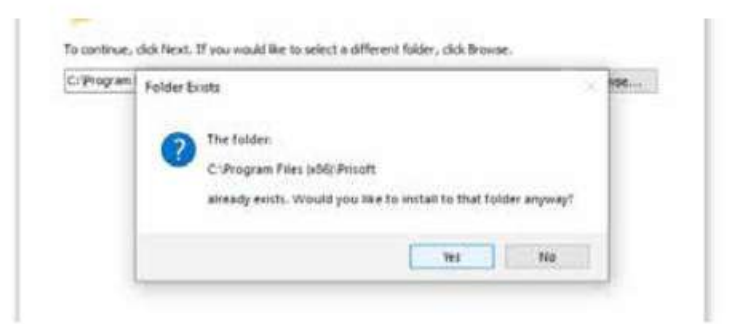

1.5 เลือกCrate a deaktop shortcut >>Next>

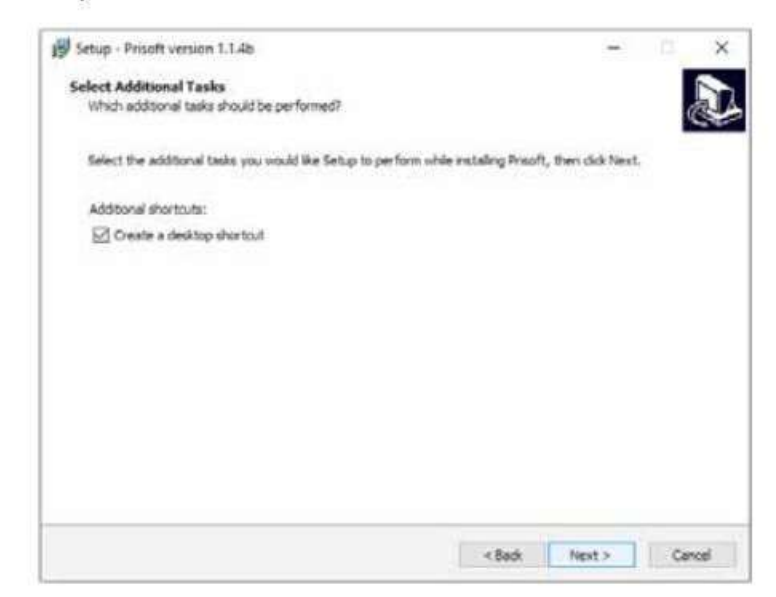

 $1.6$  >>Install

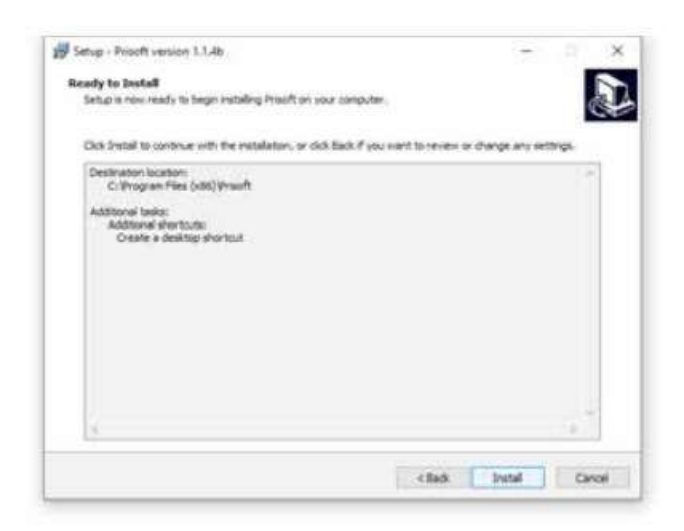

\*กรณีเกิดมีการแจ้งเตือน>>Naxt >

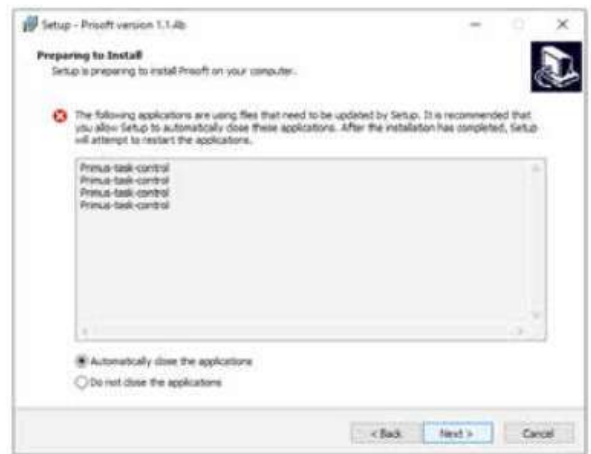

1.7 รอโปรแกรมดาวน์โหลดข้อมูลการติดตั้ง

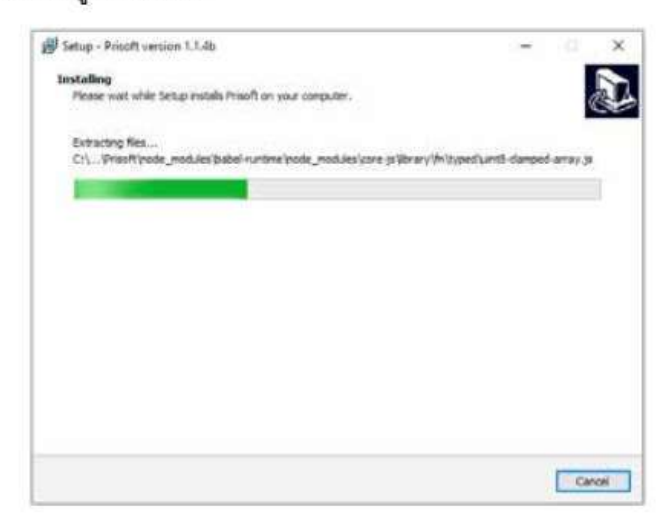

1.8 กด >>Finish

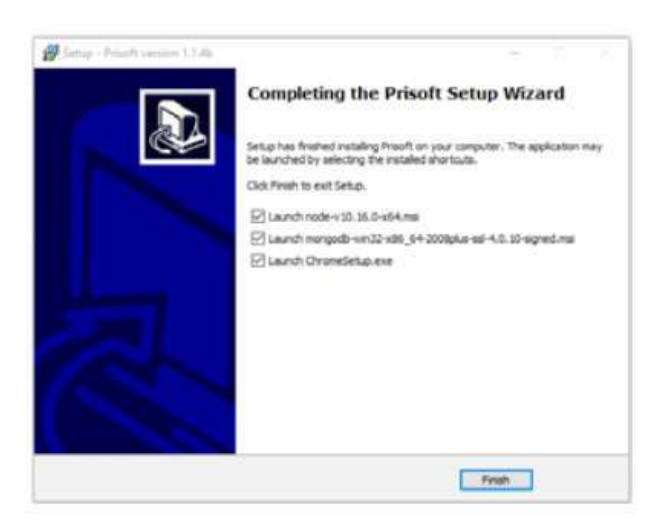

### 1.9 ดาวน์โหลด Node.js

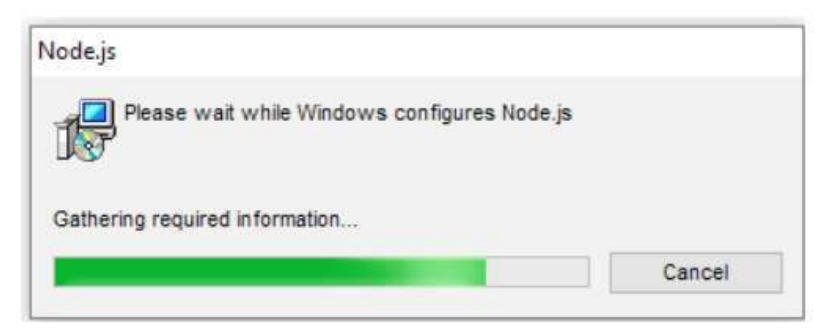

#### 1.10 กด >> Next

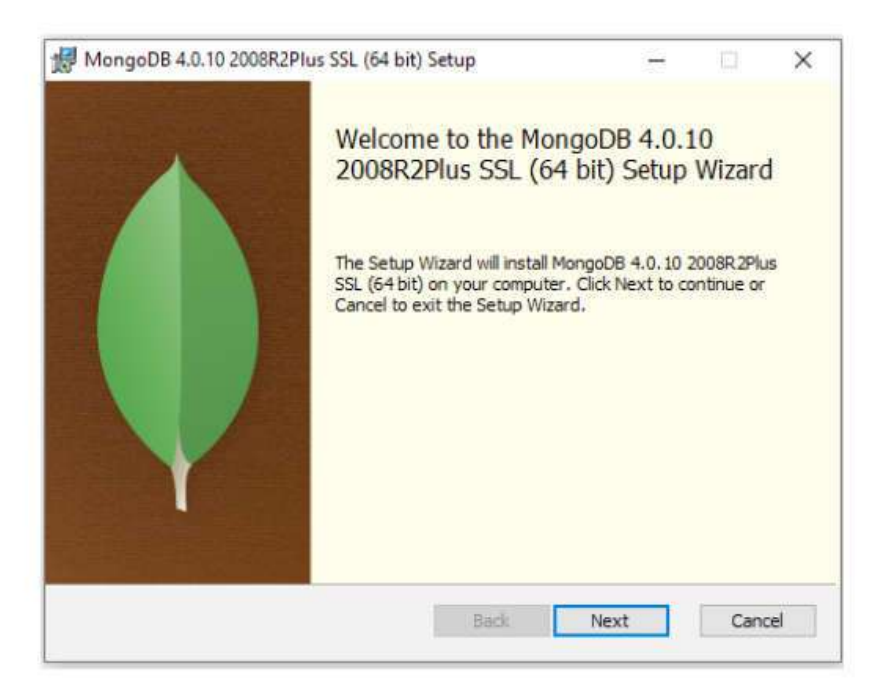

1.11 เลือก I accept the terms in the License Agreement>>Next

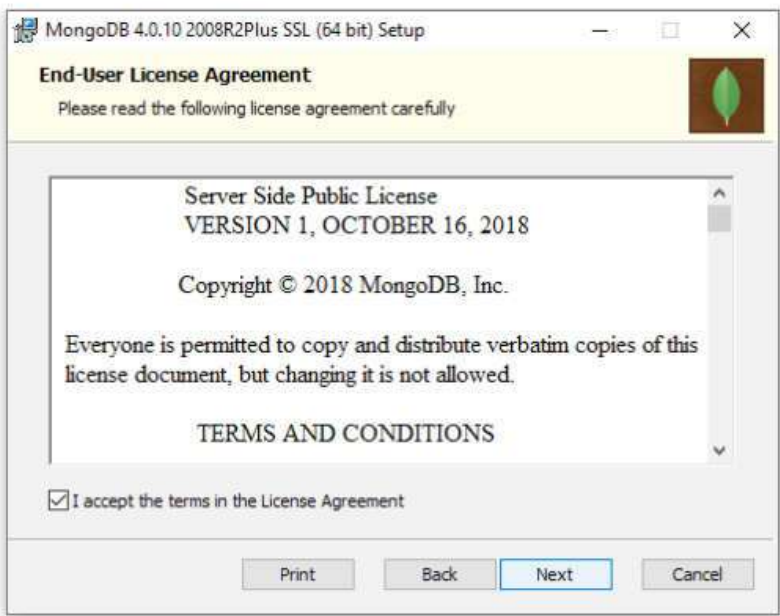

### 1.12 >>Complete

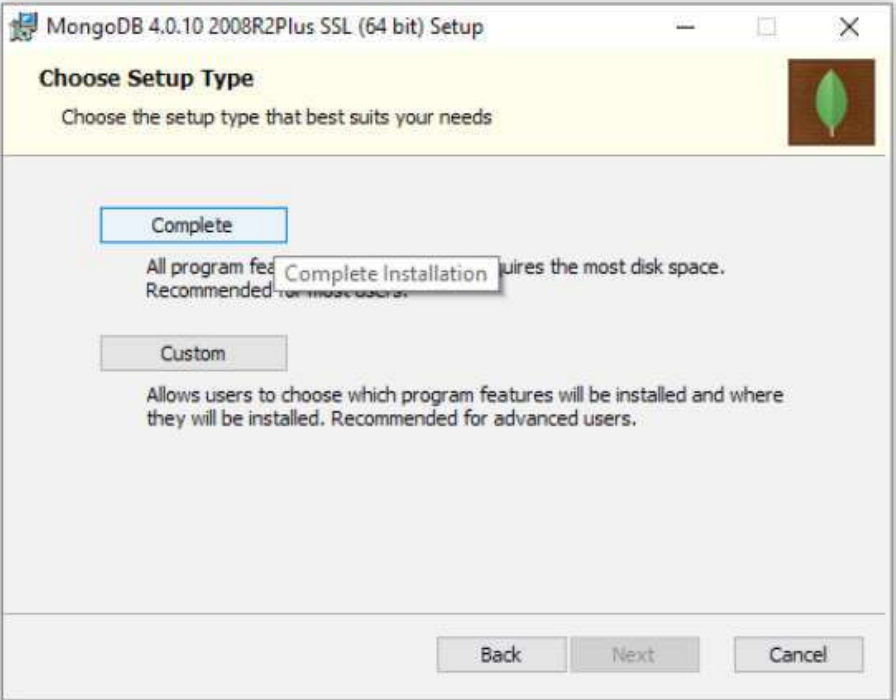

 $1.13$   $>>$ Next

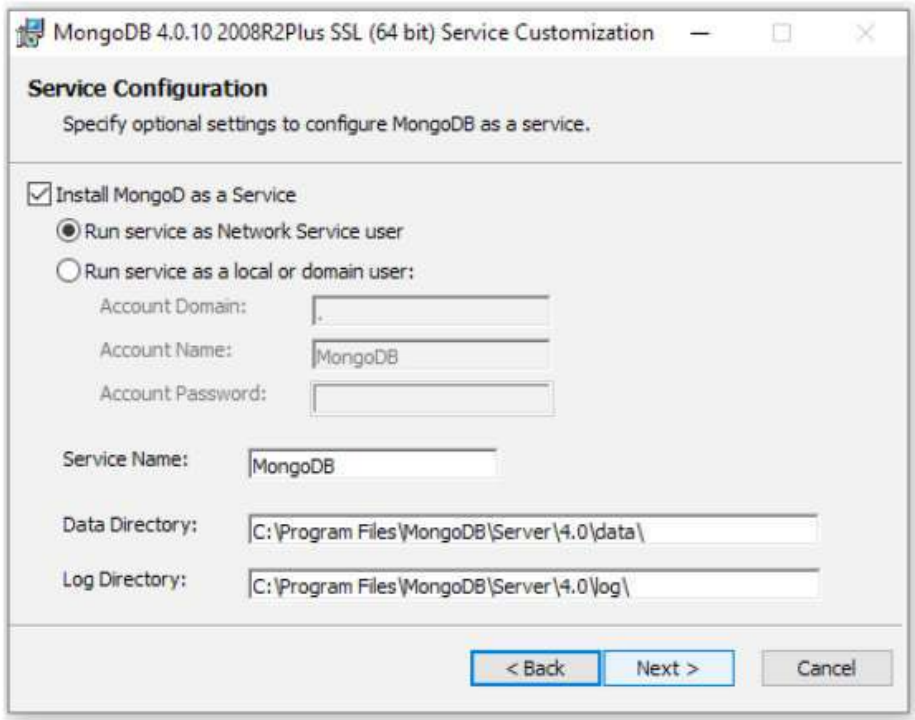

1.14 ไม่ต้องเลือกInstall MongoDB Compass >> Next

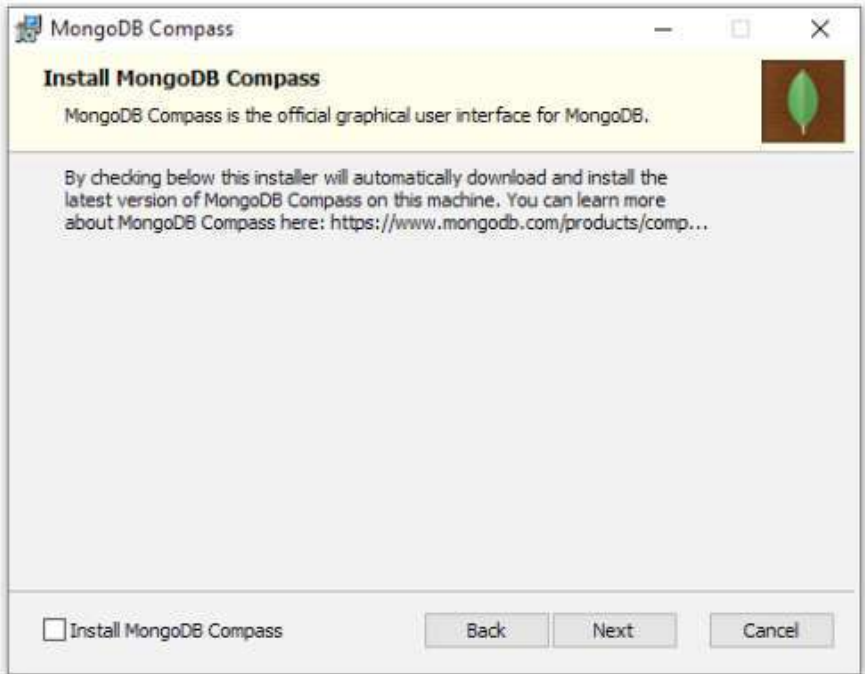

 $1.15$  >>Install

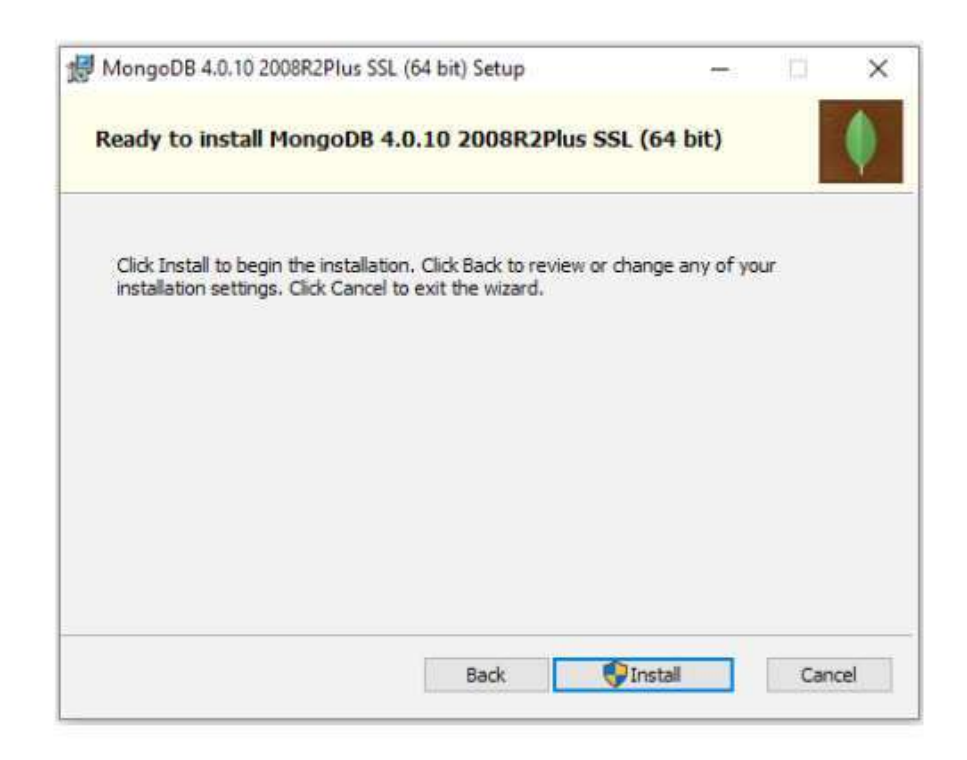

1.16 >>กำลังดาวน์โหลด

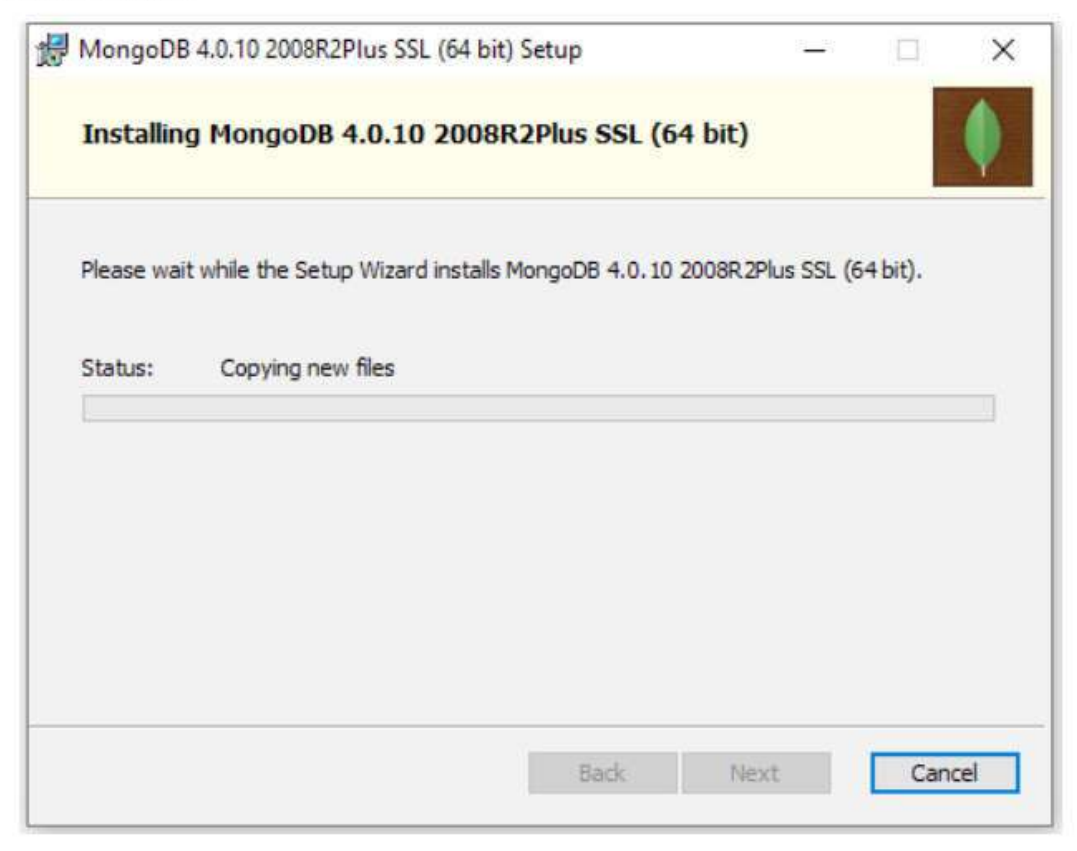

#### 1.17 กด >>Finish

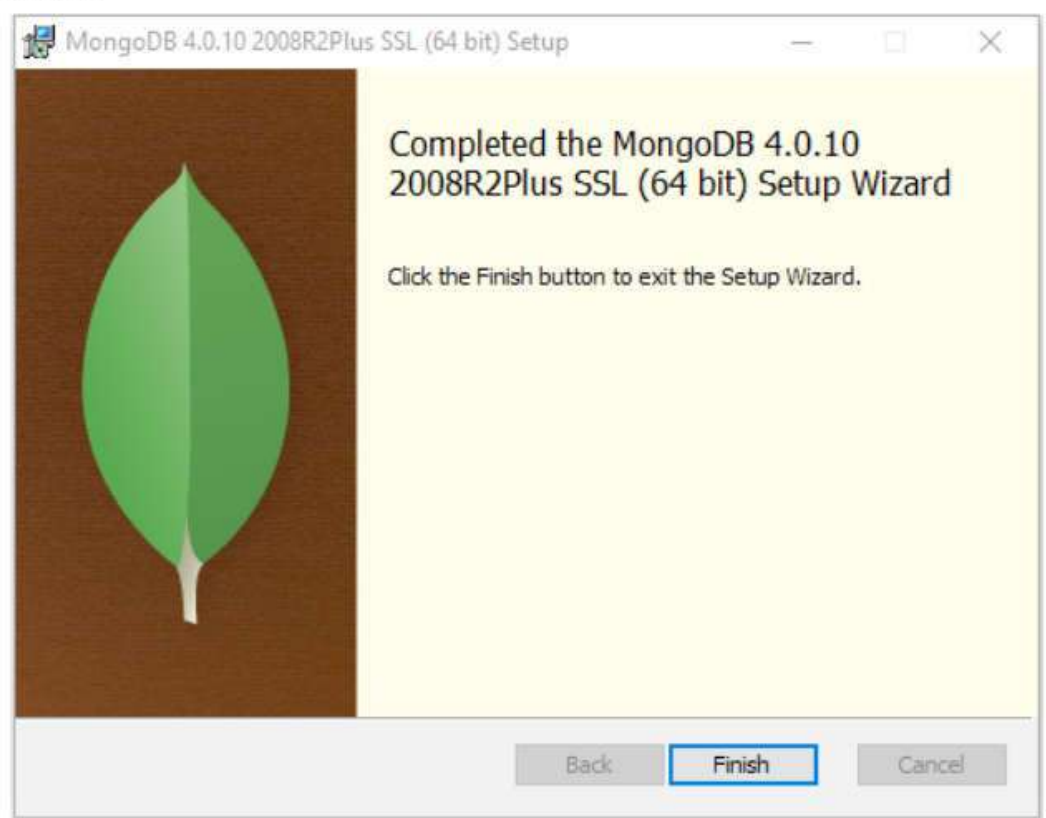

### \*กรณีเกิดมีการแจ้งเตือน >> OK

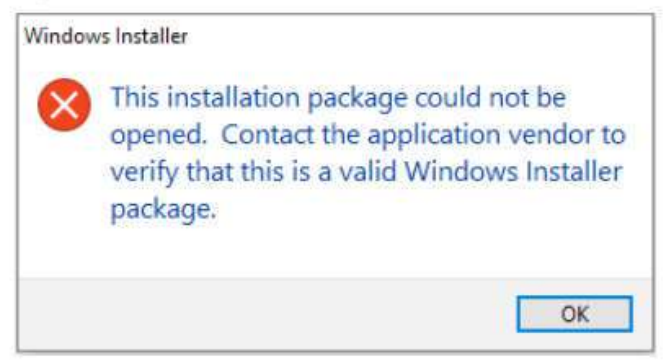

# 1.18 >>คลิกขวาที่ Primus-task-control.exe >>เลือก Run as administrator

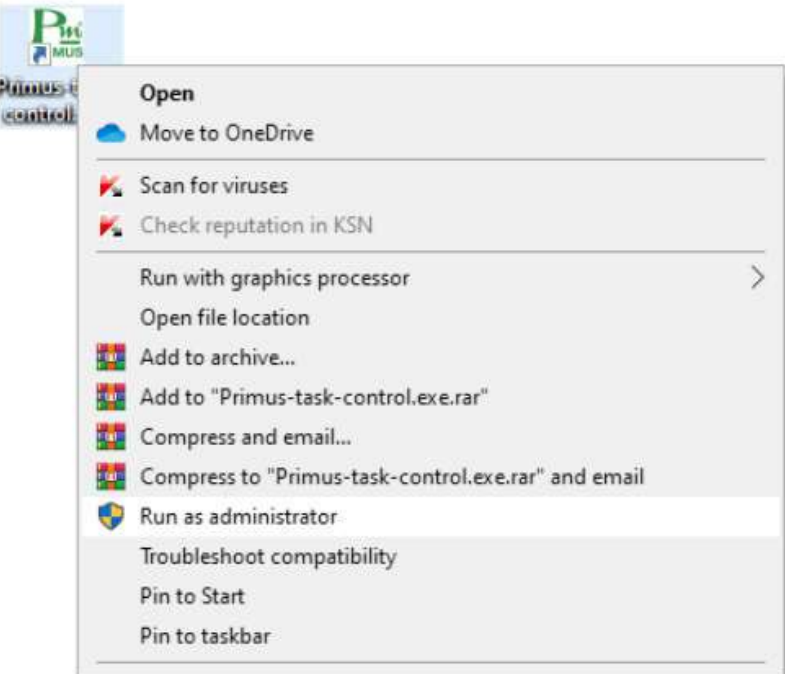

#### $1.19 > 0N$

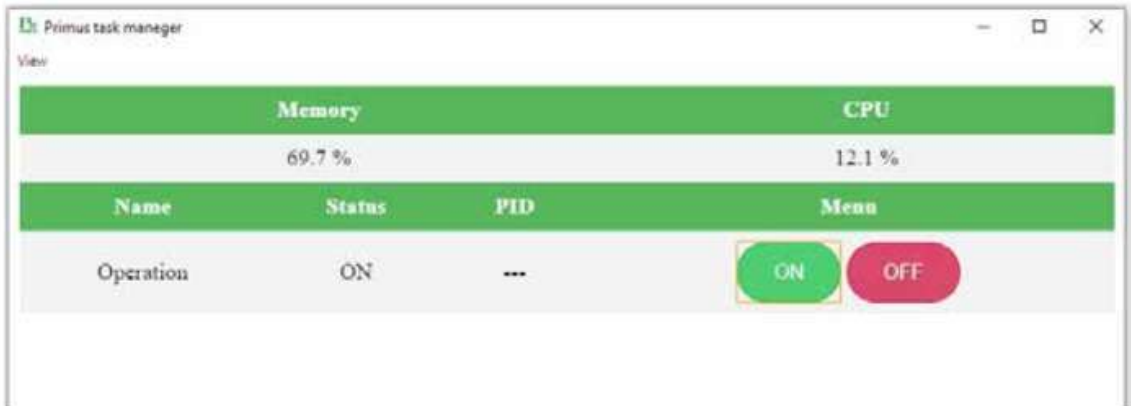

# 2. การสร้างผู้ใช้งาน (USER)

Software PriSoft มีระบบการจัดการผู้ใช้งานพื้นฐานคือ การสร้าง USER เพื่อให้สิทธิ์ เฉพาะผู้ซึ่งได้รับมอบหมายหน้าที่ เท่านั้นที่จะเข้าถึงระบบได้ นอกจากนี้ PriSoft ยังมีเครื่องมือ User Log สามารถตรวจสอบการเข้าใช้งานของ User ย้อนหลังได้ โดย ในกรณีที่เริ่มต้นการใช้งาน Software ครั้งแรกจำเป็นต้องสร้าง 1 USER เพื่อเข้าใช้งาน

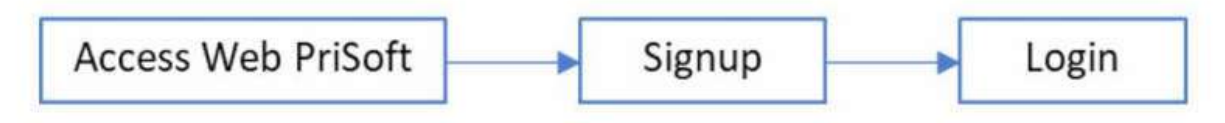

### 2.1 Signup เพื่อสร้างผู้ใช้งาน

เมื่อ Access Web PriSoft เข่น http://localhost:3000 (ในกรณีที่ Access web บนเครื่อง PC ที่ลง Software PriSoft) จะปรากฏ Web Login เพื่อใช้งาน

2.1.1 ให้ทำการ Click Signup

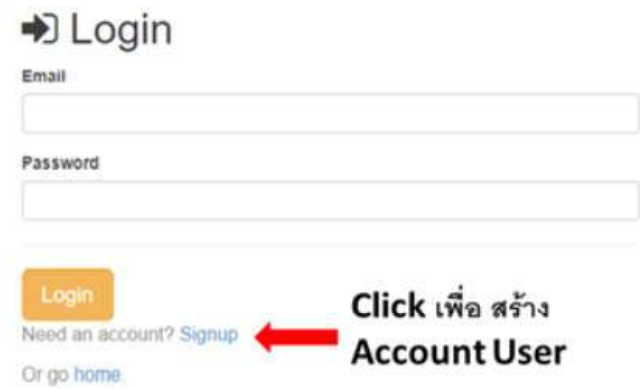

2.1.2 กรอกข้อมูล แล้ว Signup Click หลังจากนั้นสามารถใช้ User ที่สร้างแล้ว Login เข้าใช้งาน

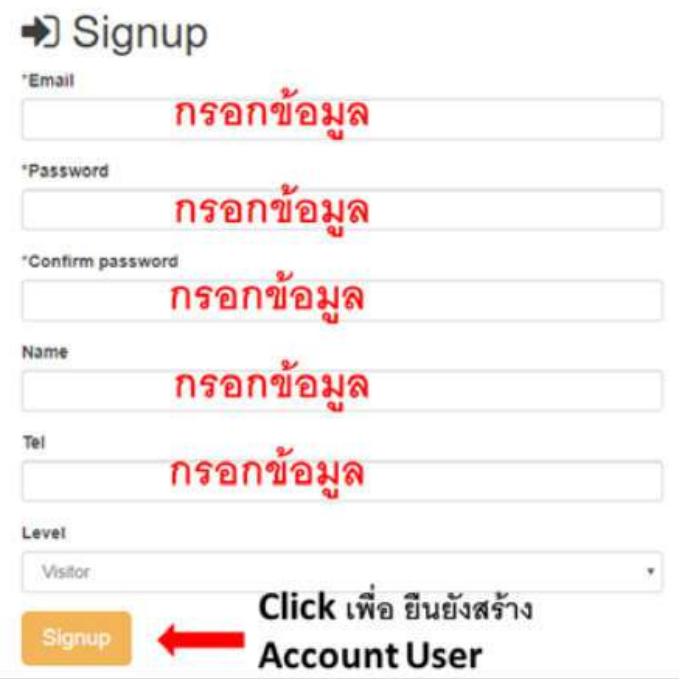

2.2 Login ผู้ใช้งานทำการ Login ด้วย User และรหัสที่มีอยู่ที่ Web Page login ได้โดยตรง

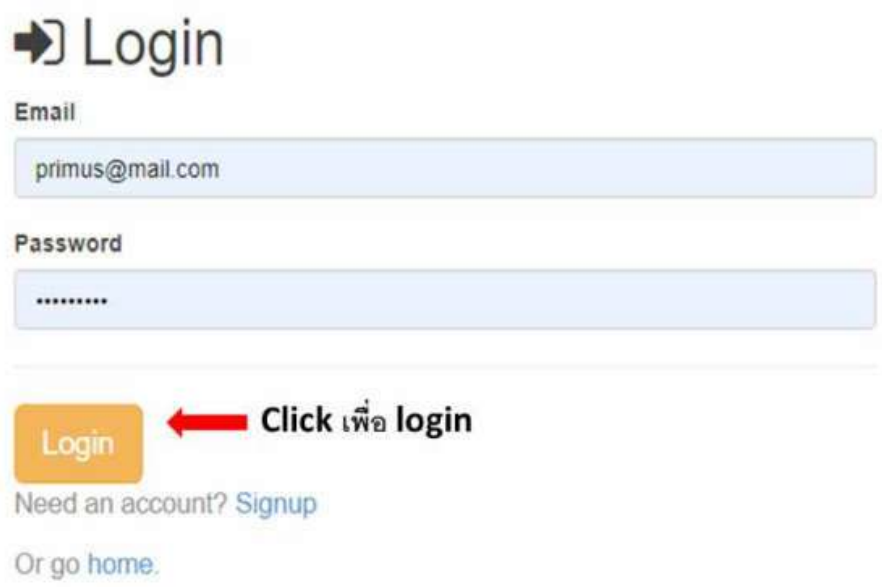

2.3 User Log ผู้ใช้งานสามารถ ดูบันทึกการเข้าใช้งานของแต่ละ User ย้อนหลังได้โดย Click Icon 2.3.1 Click Icon USER Log ที่ Ion Bar ด้านบนของ Web

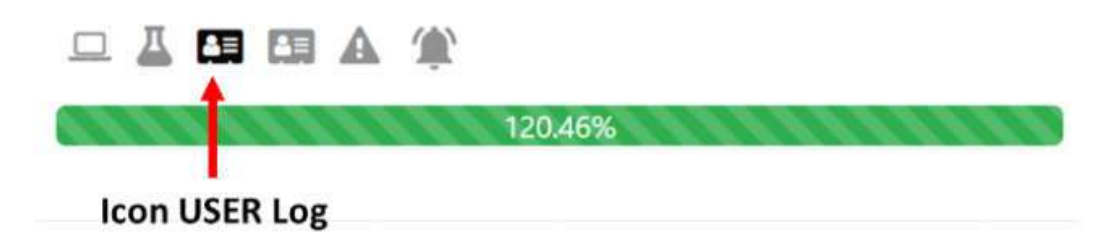

2.3.2 เมื่อ Click ที่ Icon หน้า Web จะแสดง User log มาให้ นอกจากนี้ผู้ใช้ยังสามารถ Clear log โดย Click ที่ Icon Clear Log และสามารถ Download file log โดย Click ที่ Icon Export Excel

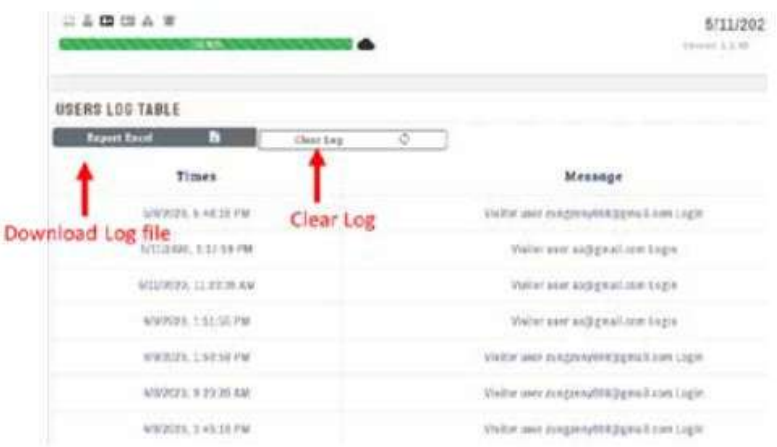

### 3. PriSoft

Prisoft เป็น Software Web Server Monitoring System สามารถเขื่อมต่อกับอุปกรณ์บน TCP/IP, RS485, RS232 และ Lora Wan ได้โดย

โดย Software จะทำหน้าที่อ่านค่าตัวแปรที่ผู้ใช้ต้องการ ผ่านระบบสื่อสารและนำมาเก็บข้อมูลใน Database บนเครื่อง PC ที่และ นำข้อมูลไปแสงดผลยังหน้า Webpage

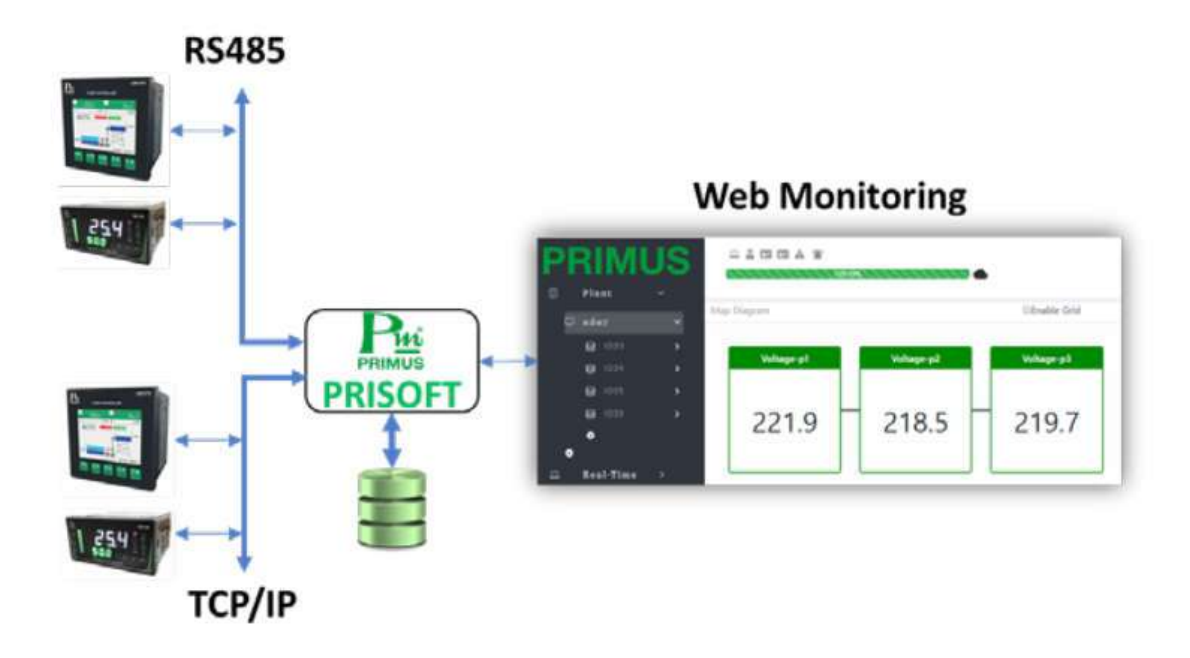

Protocol ที่ Prisoft สามารถรองรับการใช้งานได้ดังนี้

- 1. MODBUS RTU Mode บนระบบ RS485
- 2. MODBUS TCP
- 3. LoRaWAN 1.0 โดยใช้งานร่วมกัน Femto Gateway Gemtek และ อุปกรณ์ LoRaNode ของบริษัท ไพรมัส

ระบบการแสดงผลของ Software ประกอบด้วย 4 ส่วนหลักคือ

#### 3.1 Monitoring

การใช้งานระบบ Monitoring ทำได้ด้วยการคลิก Menu Side Bar ทางช้าย แล้วคลิกที่เครื่องหมาย + โดยผู้ใช้สามารถ เพิ่ม Page แสดงผล Grid Type หรือ Map Diagram เองได้ โดยลักษณะของ Grid Type และ Map Diagram เป็นดังนี้

3.1.1 Monitoring Grid Type

เป็นระบบการแสดงผล ข้อมูลจาก Data Tag ที่รวบรวมมาโดย ผู้ใช้งานสามารถปรับแต่ง Block แสดงผลที่อยู่บน Grid ได้ ตามต้องการ และแสดงผลแบบ Real Time

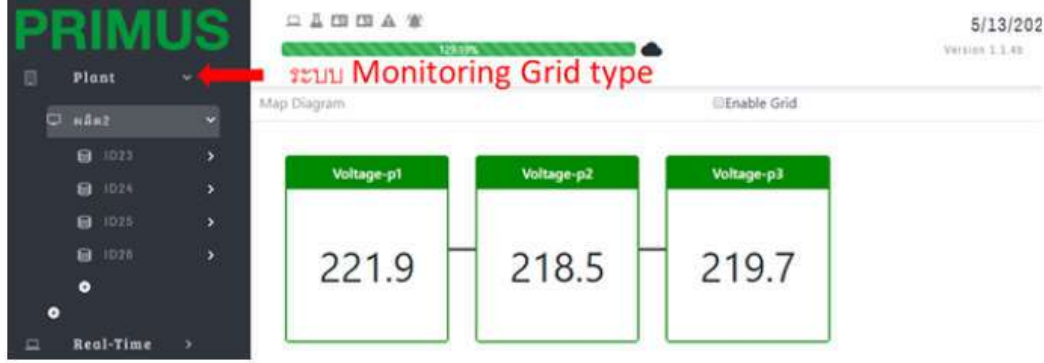

3.1.2 Monitoring Map Diagram

เป็นระบบการแสดงผล ข้อมูลจาก Data Tag ด้วย Widget และ สามารถ upload file (jpg, png, bmp) รูปเพื่อ แสดงพื้นหลังของ Map Diagram ได้

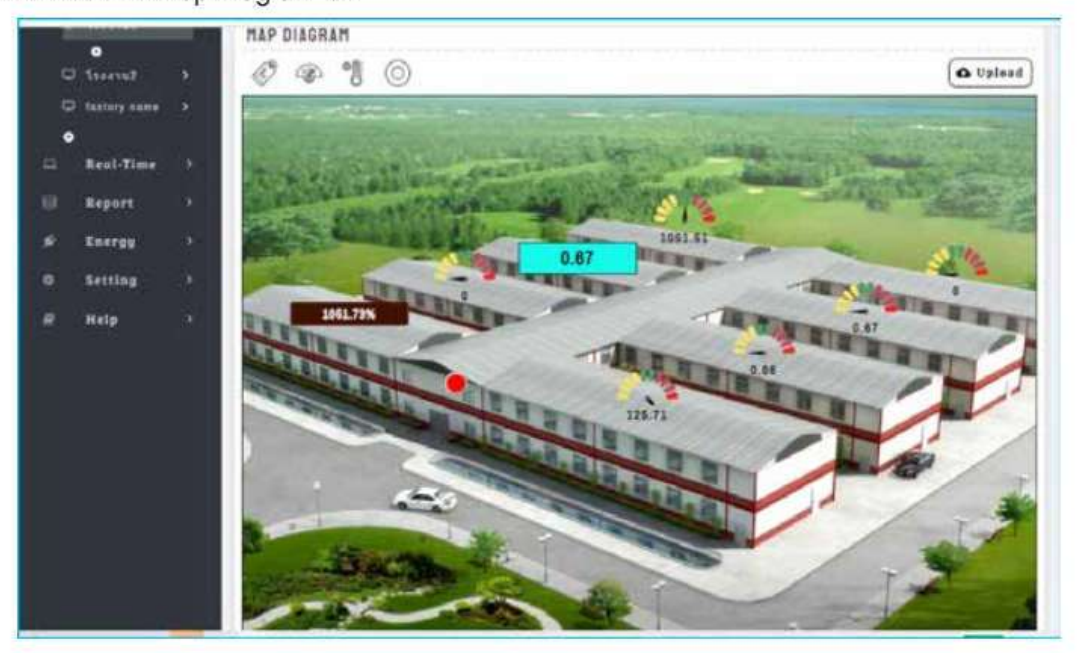

### 3.2 Real-Time Data

เป็นระบบการแสดงผล Real Time Data ในรูปของ Chart และ Data Table โดยผู้ใช้งานสามารถกำหนดข้อมูลที่ต้องการ นำมาแสดงผลยัง Chart เองได้ สำหรับ Data Table ผู้ใช้งานสามารถเลือก filter ดูข้อมูล Tag ที่ต้องการจาก Device ทั้งหมดได้

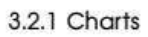

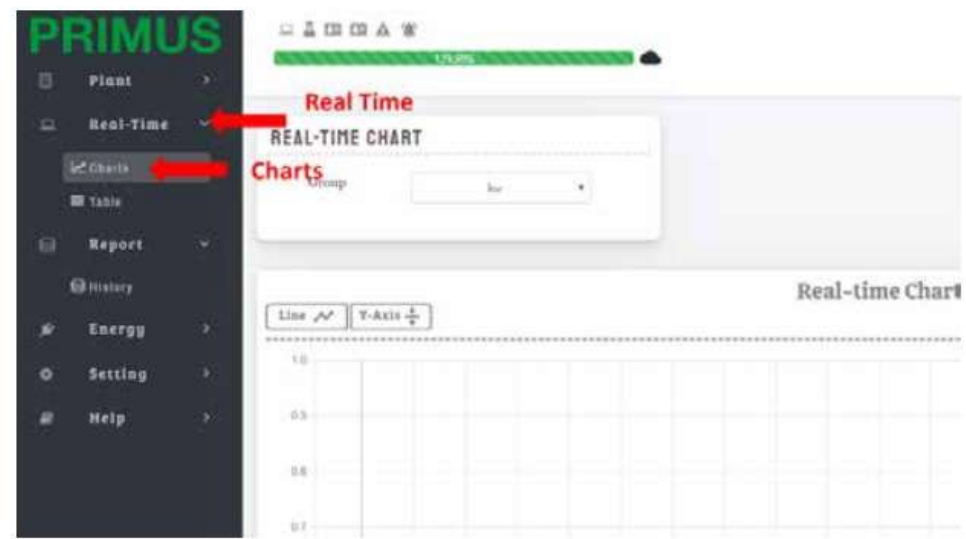

3.2.2 Table

|                              | 二品四四五年                                      |                                 |  |
|------------------------------|---------------------------------------------|---------------------------------|--|
| 目<br>Plant<br>x              | <b>Real Time</b>                            | 195,90%                         |  |
| Real-Time<br>Ω               | <b>REAL-TIME TABLE</b><br><b>STATISTICS</b> |                                 |  |
| Le charts<br><b>MI Table</b> | Table                                       | Device                          |  |
| Report<br>日<br>v             |                                             | $k[1 - 7 - 2]$<br>$\mathcal{A}$ |  |
| <b>Billistory</b>            | PORT: I DEVICE: KM-7-23                     |                                 |  |
| <b>Energy</b><br>٠<br>ú      | ۰                                           | Tag                             |  |
| 5<br>Setting<br>۰            | $\mathbf{1}$                                | $PF-PI$                         |  |
| Help<br>٠<br>₽               | $\mathbf{Z}$                                | PF-P2                           |  |
|                              | $\mathcal{R}$                               | $p_{F-}p_{2}$                   |  |

#### 3.3 Historical Report

เป็นระบบแสดงข้อมูลย้อนหลังด้วยกราฟ จากกลุ่ม Tag ที่ผู้ใช้งานสามารถกำหนดเองได้ และยังสามารถ Export ของมูล เป็น Excel

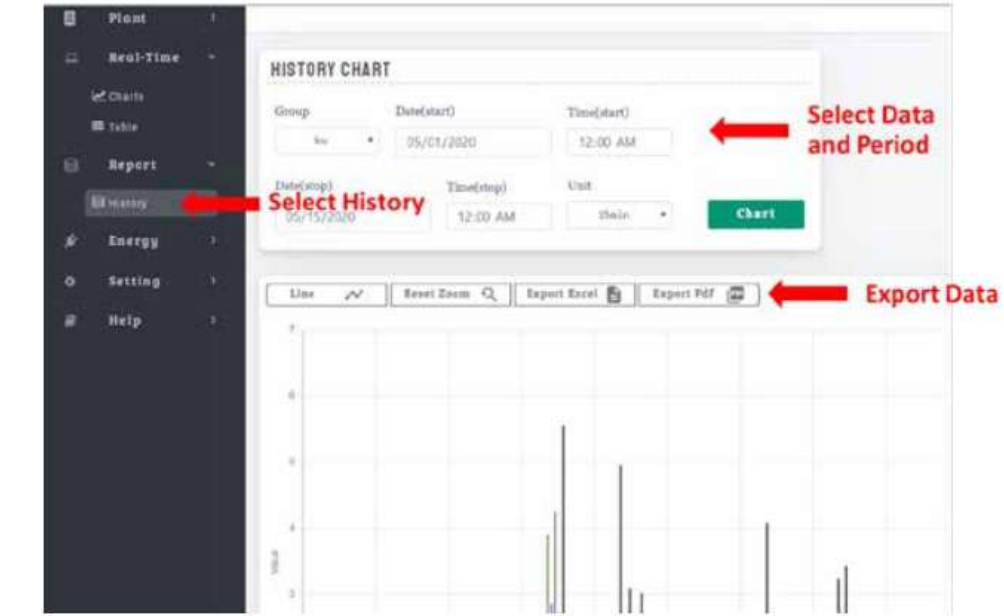

3.4 Energy Report Module (สำหรับการวัดการใช้พลังงาน)

เป็นระบบสำหรับการ วิเคราระห์ความต้องการใช้กำลังไฟฟ้า และทำ Bill ค่าไฟฟ้า โดยรอบรับระบบการคิดค่าไฟฟ้าแบบ Normal Rate, TOU และ TOD โดยมีส่วนประกอบหลักดังนี้

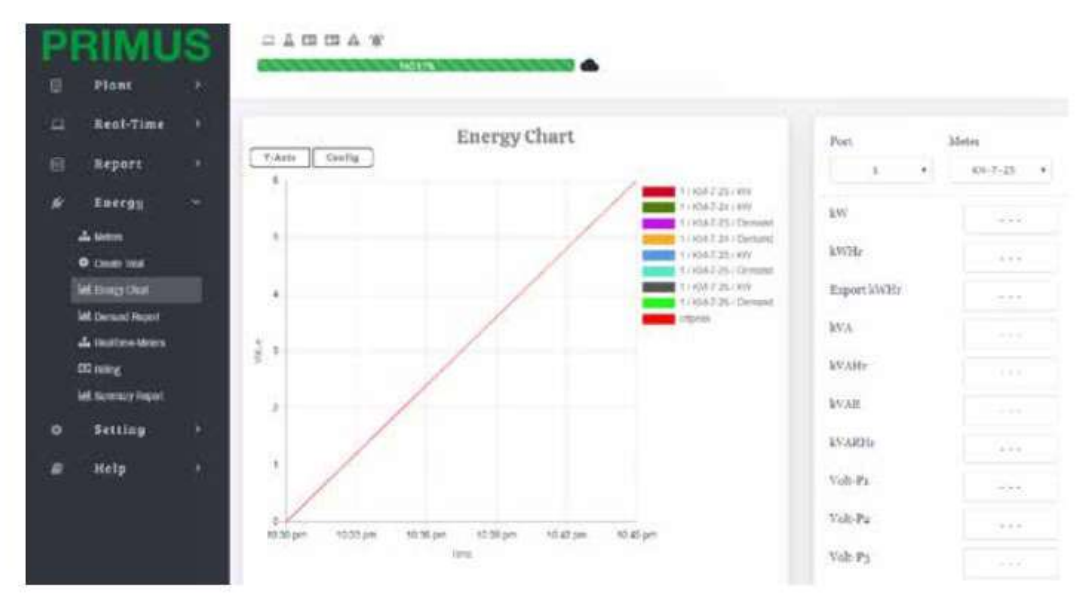

3.4.1 Menu Meter

มีไว้สำหรับ เลือกอุปกรณ์ (Devices) ที่ได้มีการสร้างไว้ในระบบ Software แล้วว่าเป็น อุปกรณ์ Power Meter สำหรับวิเคราะห์ค่าพลังงานและ ค่าไฟฟ้า

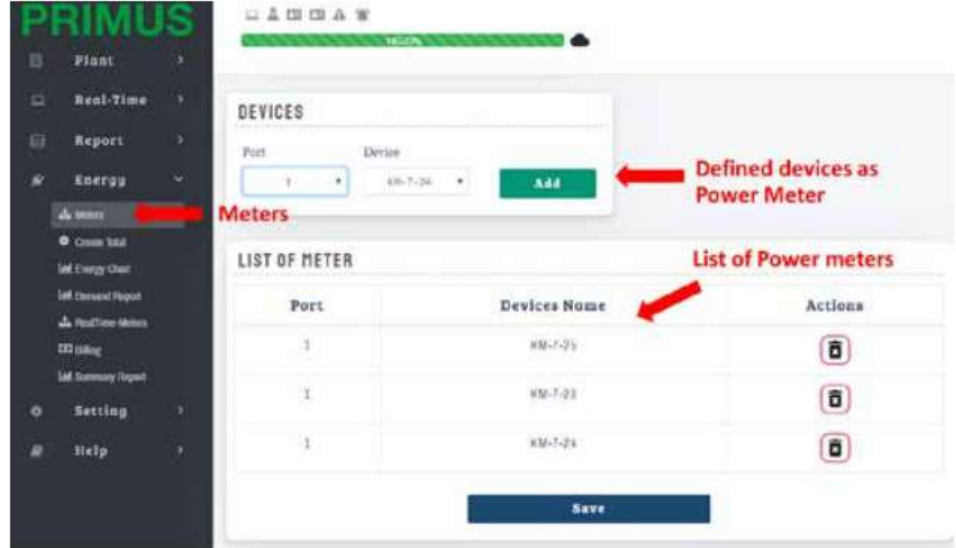

### 3.4.2 Create Total

เป็นการสร้างตัวคำนวน Total Meter ที่จะนำค่าไฟฟ้าจาก Power Meter อื่น ๆมาคำนวนร่วมเป็น Total ได้ทำให้ สามารถวิเคราะห์การใช้ไฟฟ้าของระบบทั้งหมดได้ หรือแยกตามกลุ่มที่ต้องการได้โดยสร้าง Total Meter สำหรับ กลุ่มย่อย

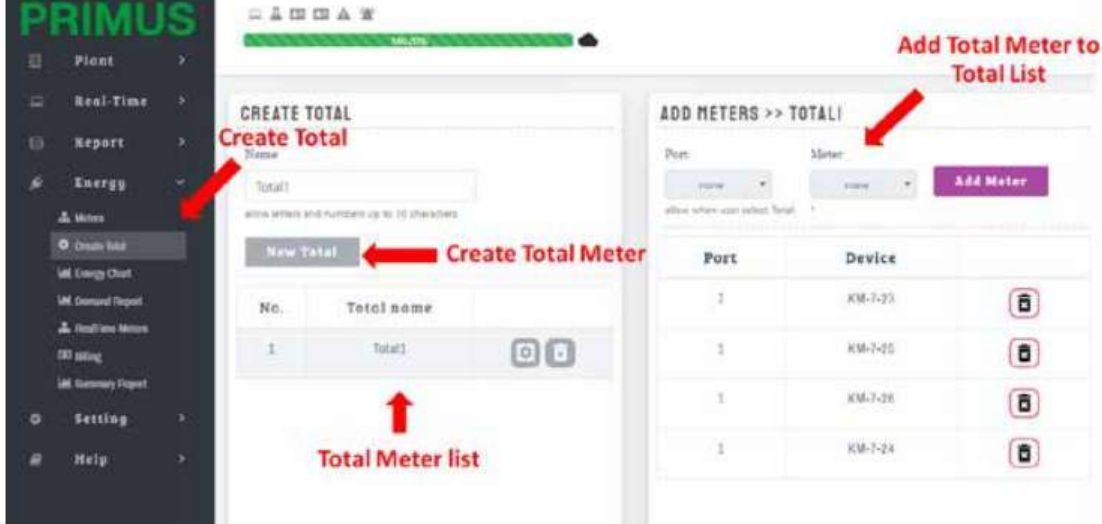

#### 3.4.3 Energy Chart

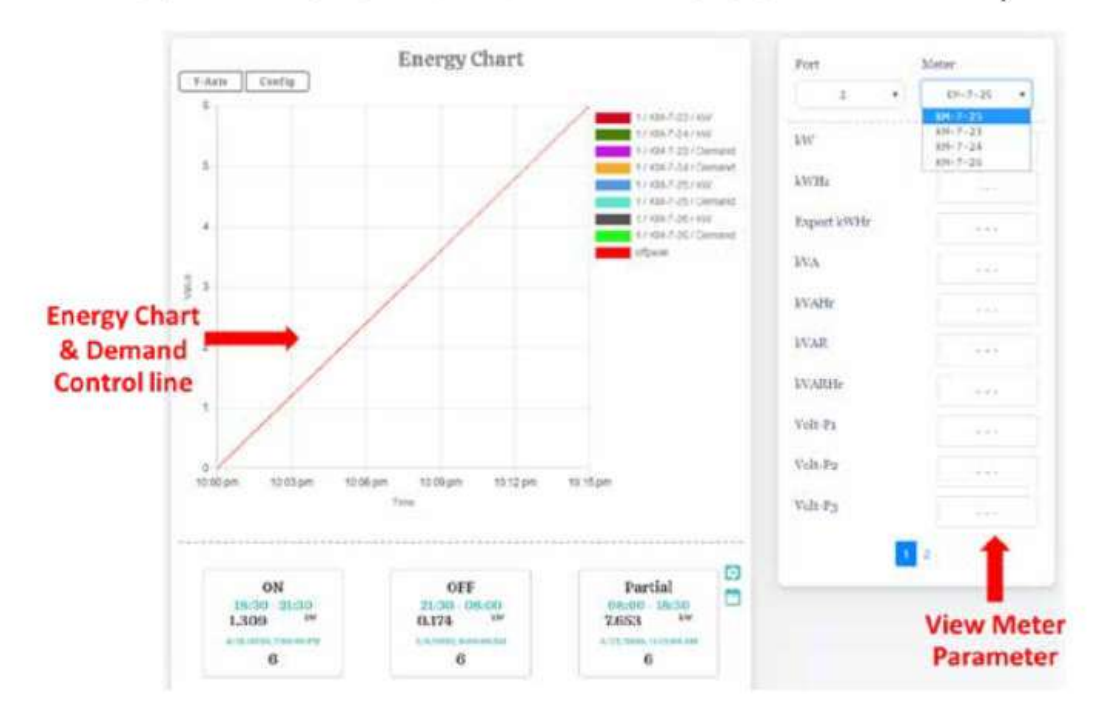

ระบบ Chart สำหรับ Monitor การใช้กำลังไฟฟ้า เทียบกับ Demand ไฟฟ้าที่ต้องการควบคุม

#### 3.4.4 Demand Report

### สามารถเลือก Tag จาก Meter มาแสดงข้อมูลย้อนหลังและ Export Data เป็น Excel ได้

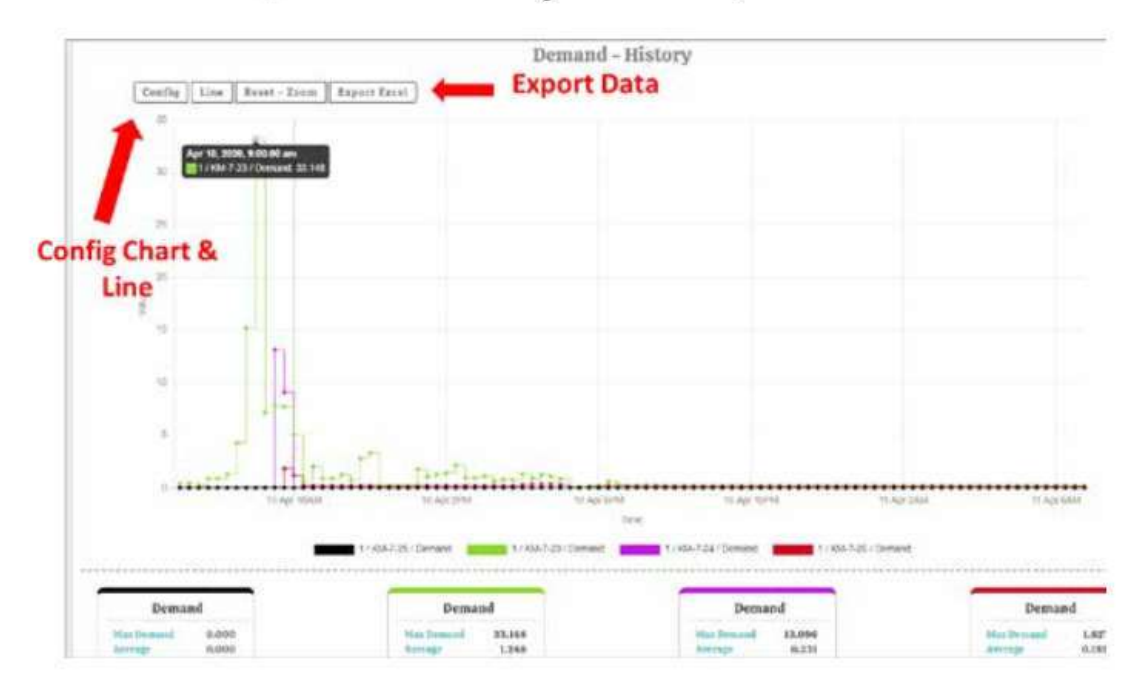

#### 3.4.5 Real-Time Meters

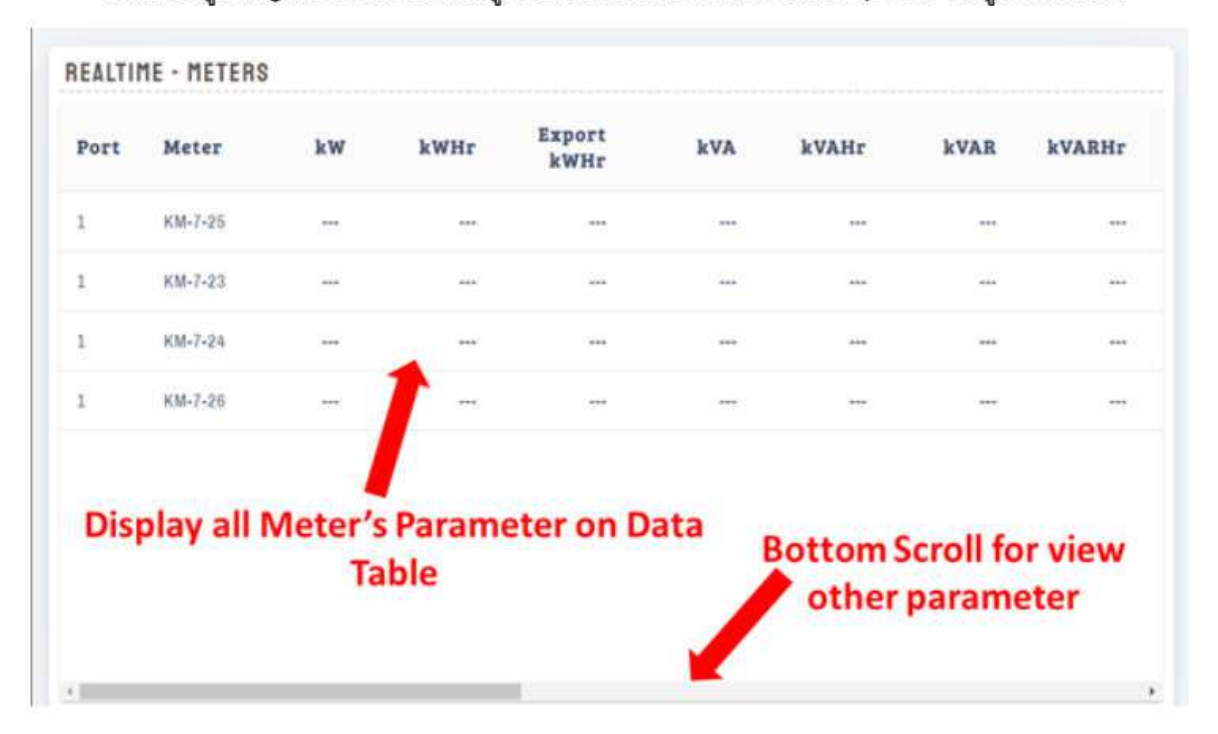

แสดงข้อมูล Tag Meter ที่อ่านได้ในรูปของ Data Table โดยจะมีการ Update ข้อมูลตลอดเวลา

### 3.4.6 Billing

ผู้ใช้งานสามารถกำหนด Meter ที่ต้องการคิดว่าไฟฟ้า, เลือกวันเริ่มต้นในการคำนวน ระยะเวลาตั้งแต่วันเริ่มต้นที่ กำหนดไว้ และ วิธีการคิดค่าไฟฟ้าโดยมีให้เลือก 3 แบบคือ Normal (single rate), TOU, TOD

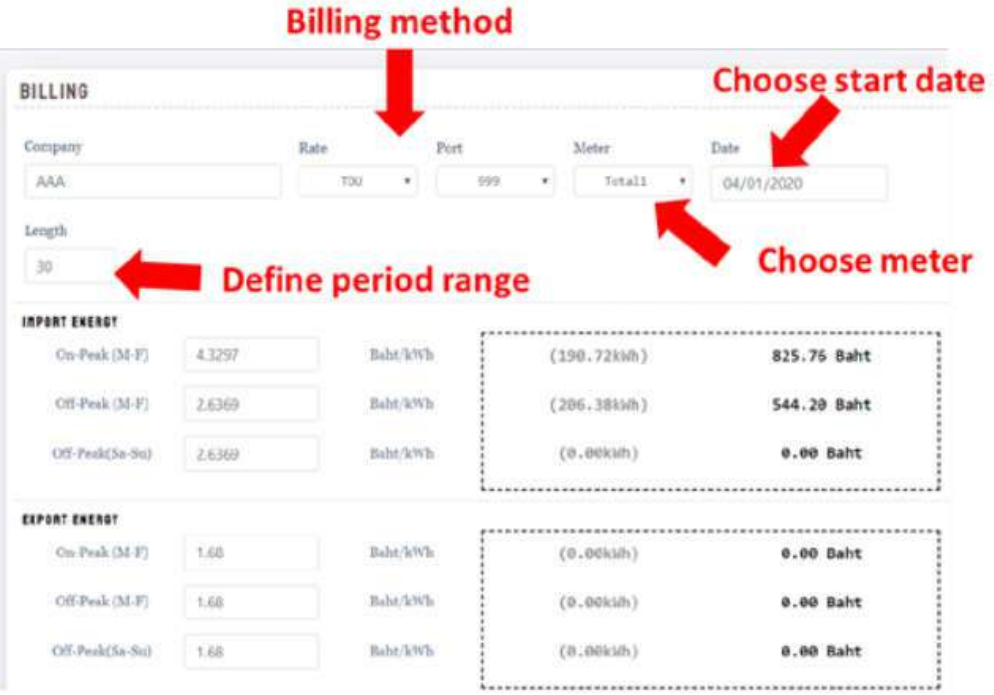

3.4.7 Summary Report

เป็นเครื่องมือในการวิเคราะห์ load โดยผู้ใช้งานสามารถเลือกวิเคราะห์แบบรายเดือนและรายวันได้ นอกจากนี้ผู้ใช้งานยังสามารถ Export กราฟหน้า Summary Report ด้วยการ Click ที่ Export PDF

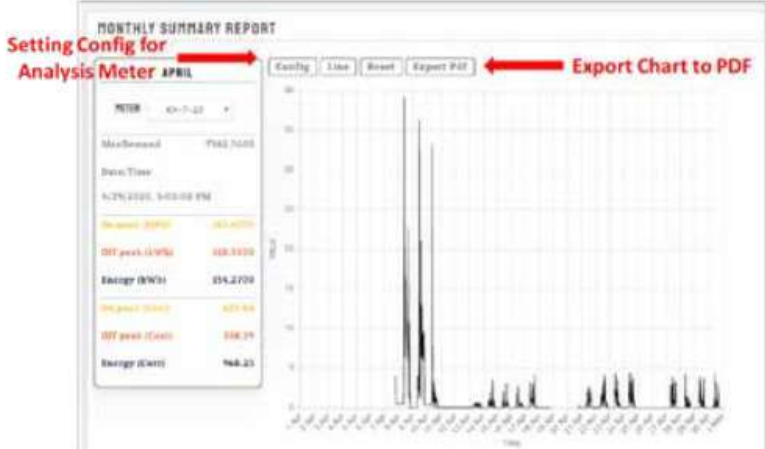

เมื่อผู้ใช้งานต้องการดูรายละเอียดข้อมูลที่เกิดขึ้นในวันที่มี Peak Demand สามารถทำได้ โดยเลือก Click ที่ Block ที่แสดงข้อมูลสรุปรายวัน

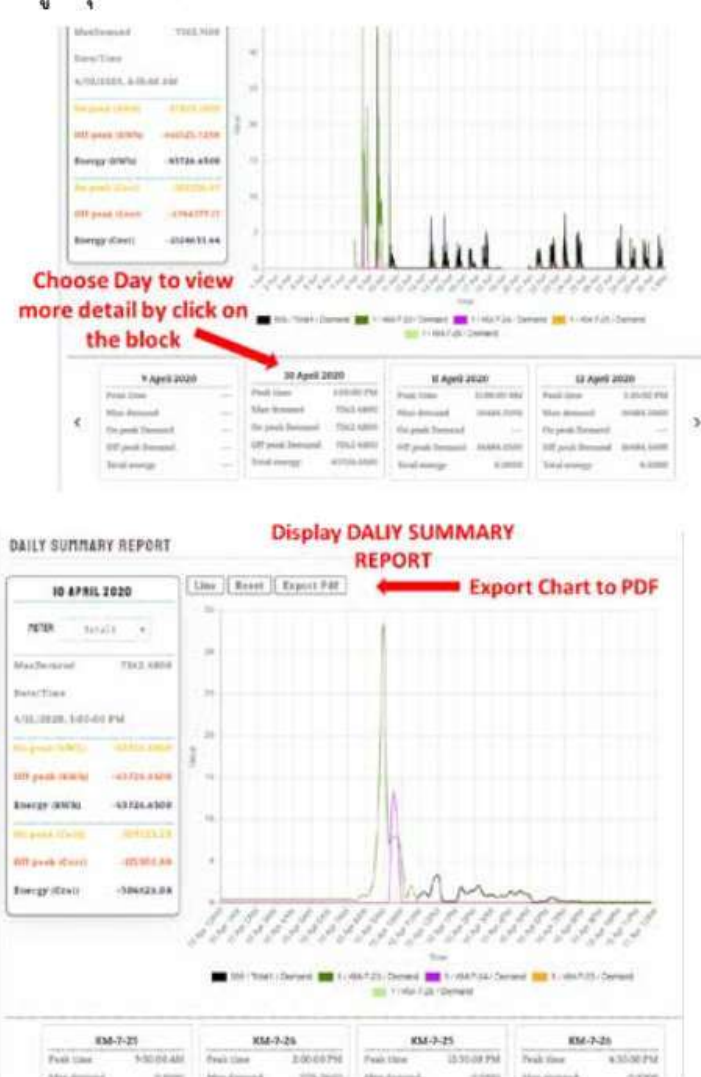

### 4. ระบบการ Setting บน Web Server

เป็นระบบประกอบด้วย Modbus Menu สำหรับการตั้ง Protocol สื่อสาร, Device สำหรับกำหนดอุปกรณ์ที่อยู่ในระบบ Tag สำหรับกำหนดตัวแปรของแต่ละอุปกรณ์, Alarm สำหรับกำหนดการทำงานของ ระบบแจ้งเตือน, Template สำหรับกำหนดรู แบบ file export สำหรับระบบ Report, Recipe Group สำหรับกำหนดกลุ่มการเขียนข้อมูลไปยังอุปกรณ์ในระบบ, Chart Grou สำหรับกำหนดกลุ่มของ Tag ที่ต้องการแสดงใน ระบบ Real-Time Chart และ Report, Token line สำหรับกำหนด Token เพื่อส่ การแจ้งเตือนผ่านระบบ line และ DB management เป็นจากจัดการฐานข้อมูล

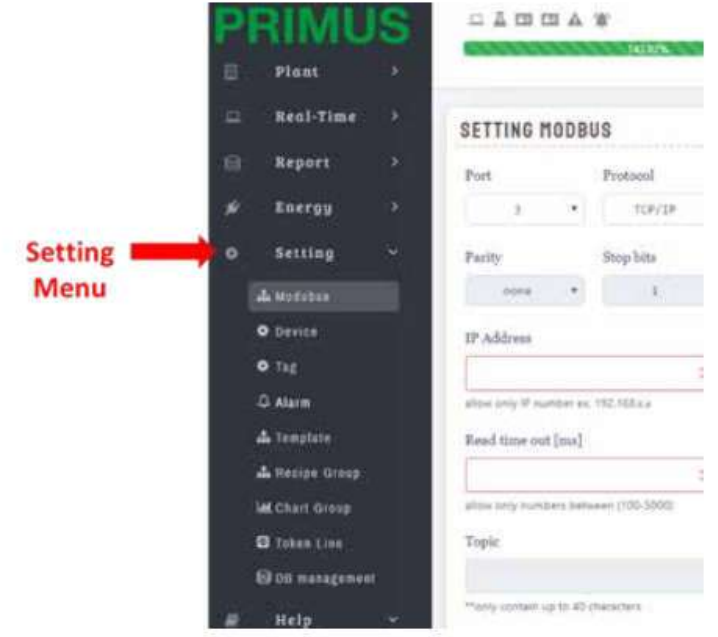

### 4.1 Modbus

Menu Modbus ใช้สำหรับตั้ง Port สื่อสารในระบบ โดยเลือกได้ ทั้งแบบ Serial RS485 Modbus RTU mode. Modbus TCP RTU mode และ LoRaWan For GemTek Femto

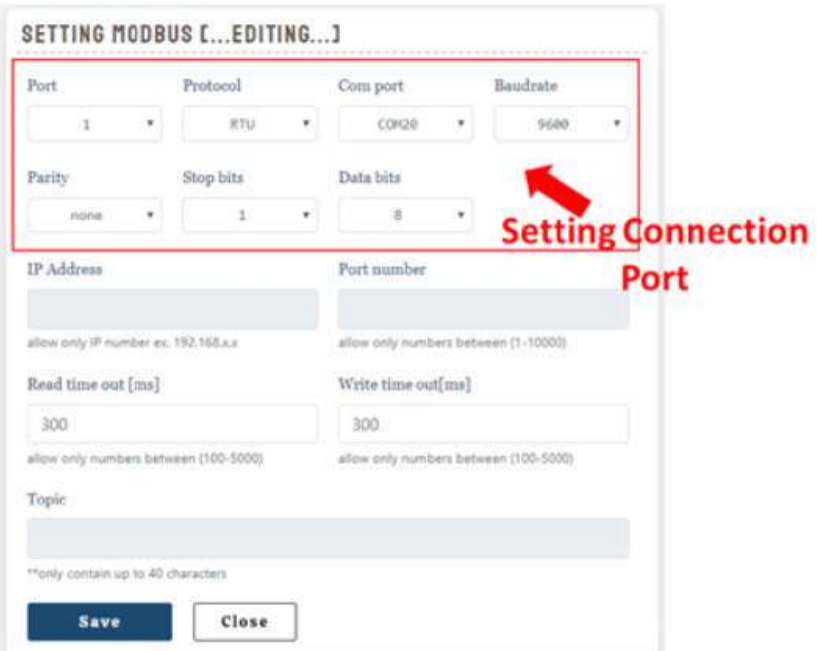

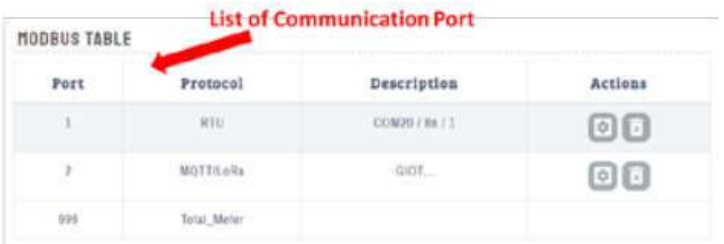

#### 4.2 Device

# เมื่อผู้ใช้งานได้สร้าง Port สื่อสาร แล้วจะสามารถกำหนดอุปกรณ์ที่อยู่ในระบบสื่อสารได้

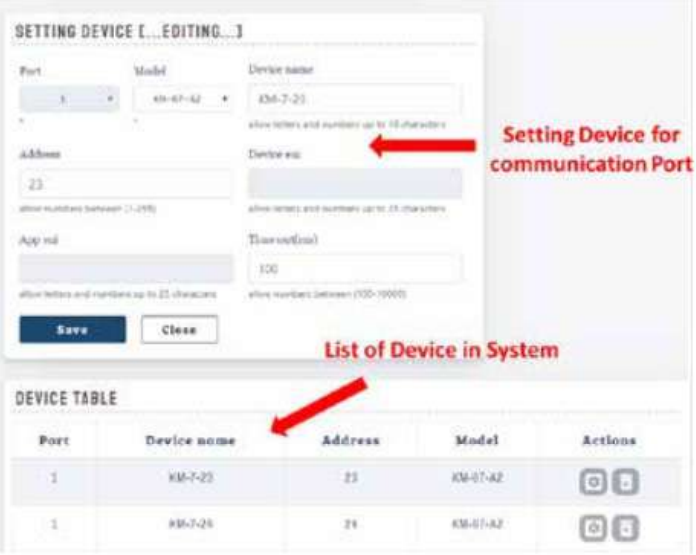

### 4.3 Tag

Tag คือ Parameter ที่ Software PriSoft ใช้ในการเชื่อโยงข้อมูลกับ Parameter ที่อยู่บนอุปกรณ์ที่ต้องการ Monitoring โดยผู้ใช้งานสามารถเลือกเชื่อมโยงเฉพาะ Parameter ที่ต้องการหรือ ทุก Parameter บนอุปกรณ์ก็ได้

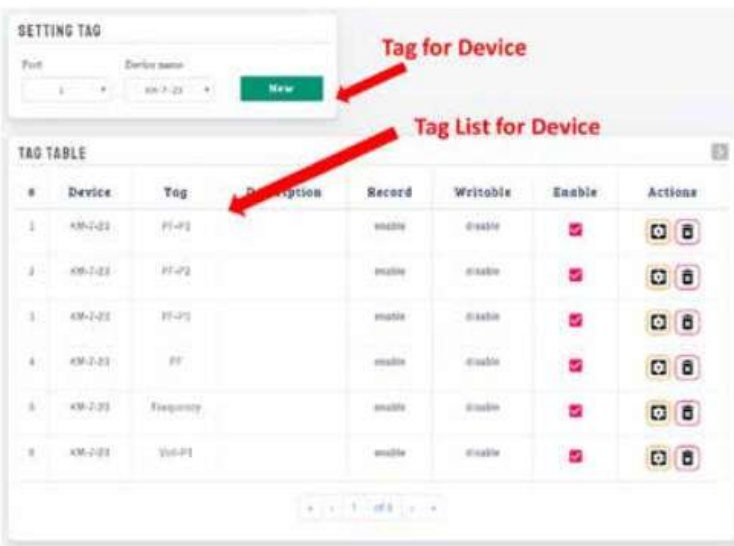

นอกจากนี้การกำหนด Tag ผู้ใช้สามารถ กำหนด Command Function, ความถี่ในการสื่อสาร, การบันทึกค่าลง Database, กำหนดว่าเป็น Tag ที่สามารถเขียนข้อมูลกลับลงไปยัง Device, การสลับ Data Format และการทำ Data

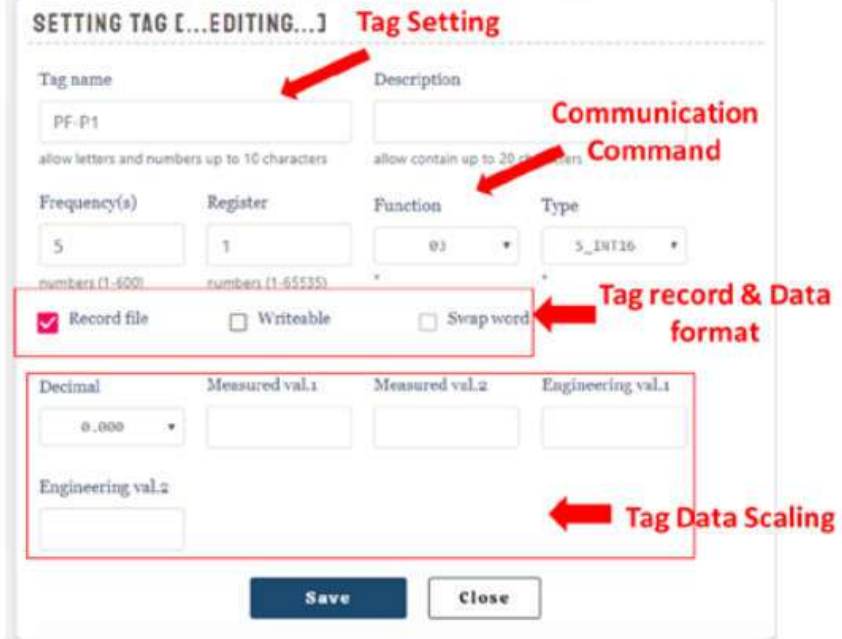

Scaling 1911 Tag

### 4.4 Alarm

ระบบแจ้งเดือน ผู้ใช้งานสามารถกำหนดเงื่อนไขการแจ้งเดือนจากค่า Tag ที่ระบบมีการอ่านจากอุปกรณ์ได้ ถ้าหากว่า Tag เป็นไปตามเงื่อนไขที่ตั้งไว้ระบบจะแสดง Popup message พร้อมกับ Icon Alarm จะแสดงสัญลักษณ์แจ้ง เดือน นอกจากนี้ยังมีคุณสมบัติ อื่นคือ

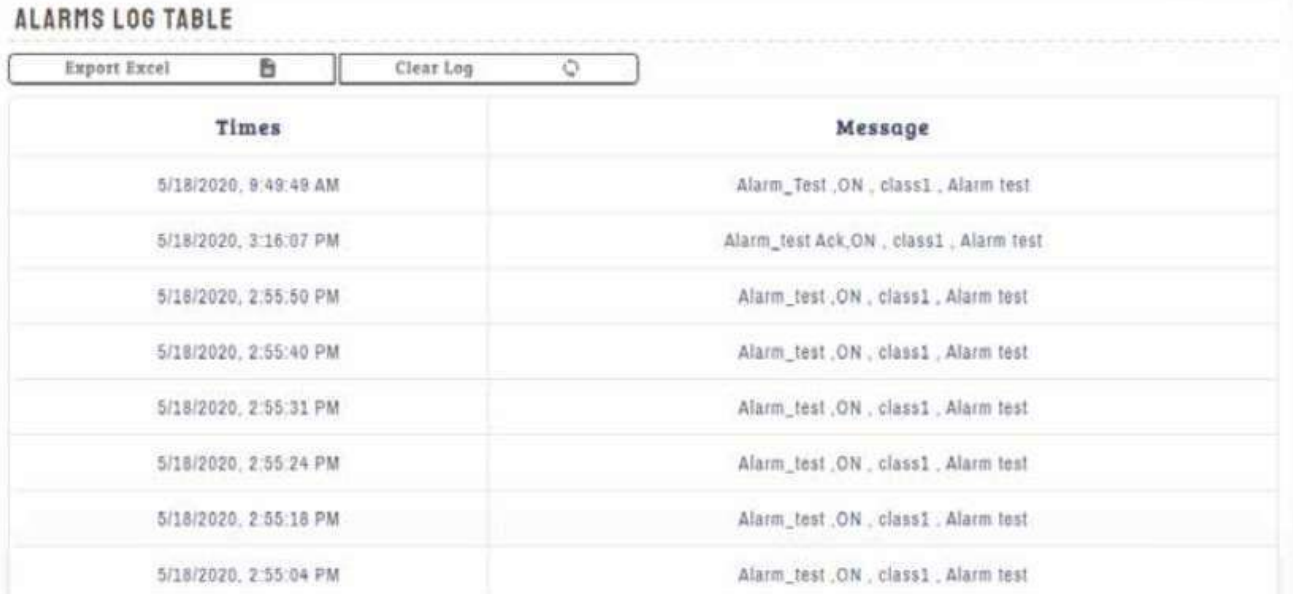

4.4.1 Record file เลือกให้มีการบันทึก เหตุการณ์ที่เกิดขึ้นใน Alarm log

4.4.2 Need Acknowledge เลือกให้ข้อความ Alarm จะแสดงอยู่ใน รายการ Real-Time Alarm

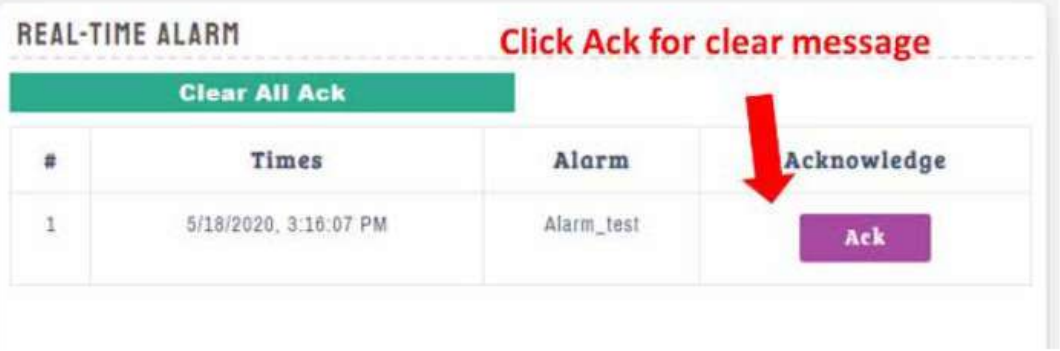

จนกว่าจะผู้ใช้งาน Click Ack การแจ้งเดือนในรายการ Real-Time Alarm จะหายไป แต่ถ้าผู้ใช้งานไม่เลือก Need Acknowledge การแจ้งเตือนจะหยุดเองเมื่อระบบ ตรวจพบว่า ไม่เกิดเหตุการณต์ตรงตาม เงื่อนไขที่ตั้งไว้แล้ว

4.4.3 Line Notification ระบบแจ้งเดือนสามารถส่งข้อความแจ้งผ่านทางระบบ line notification ได้โดยผู้ใช้งาน

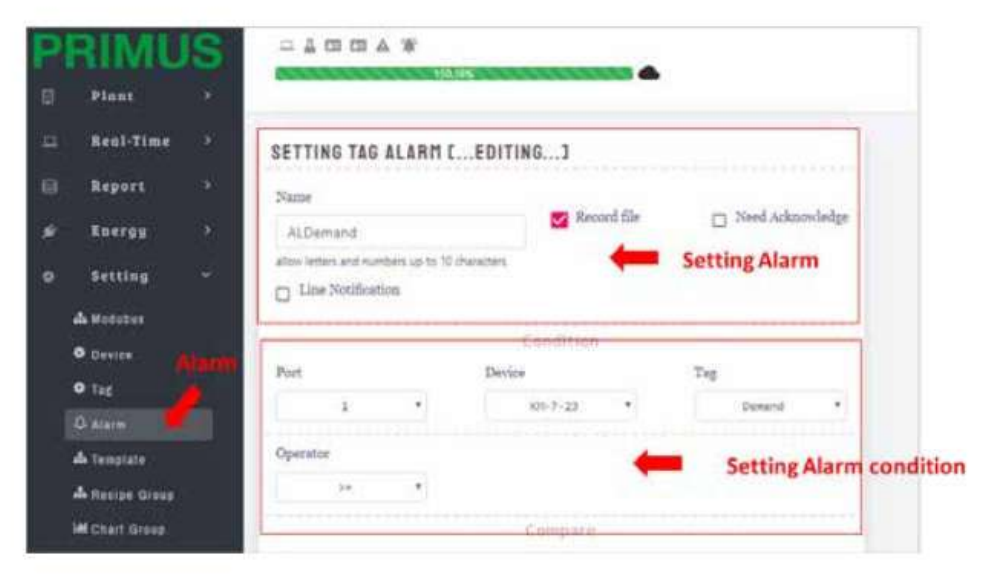

### ต้องตั้งค่า Token Line ด้วยจึงจะสามารถใช้งานได้

เมื่อมีการแจ้งเตือน Popup Message ผู้ใช้งานสามารถ เลือก View เพื่อไปยังหน้ารายการ

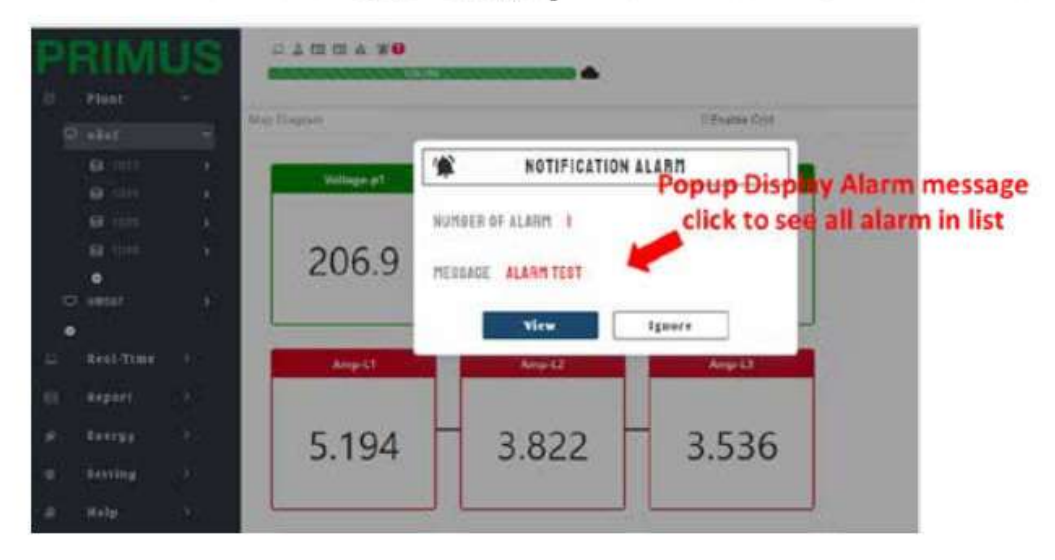

Alarm ทั้งหมด หรือ Ignore คือปิดหน้า Popup Message การตั้ง Condition สำหรับ Tag สามารถทำการเปรียบเทียบได้สองแบบคือ

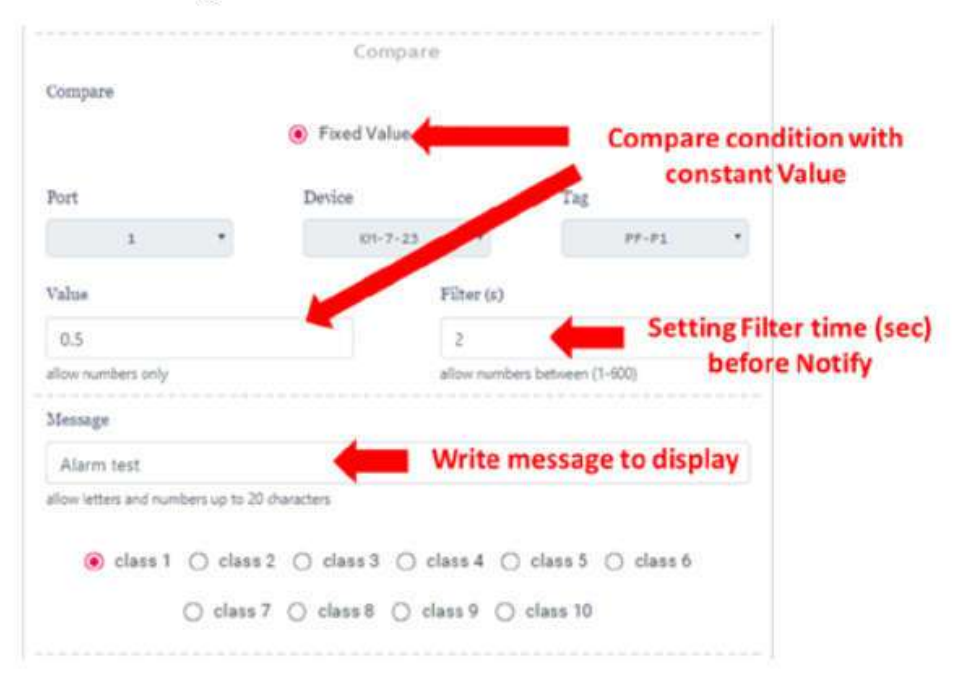

# 4.4.4 เปรียบเที่ยบกับค่าคงที่ Fixed Value 4.4.5 เปรียบเที่ยบกับ Taa อื่น

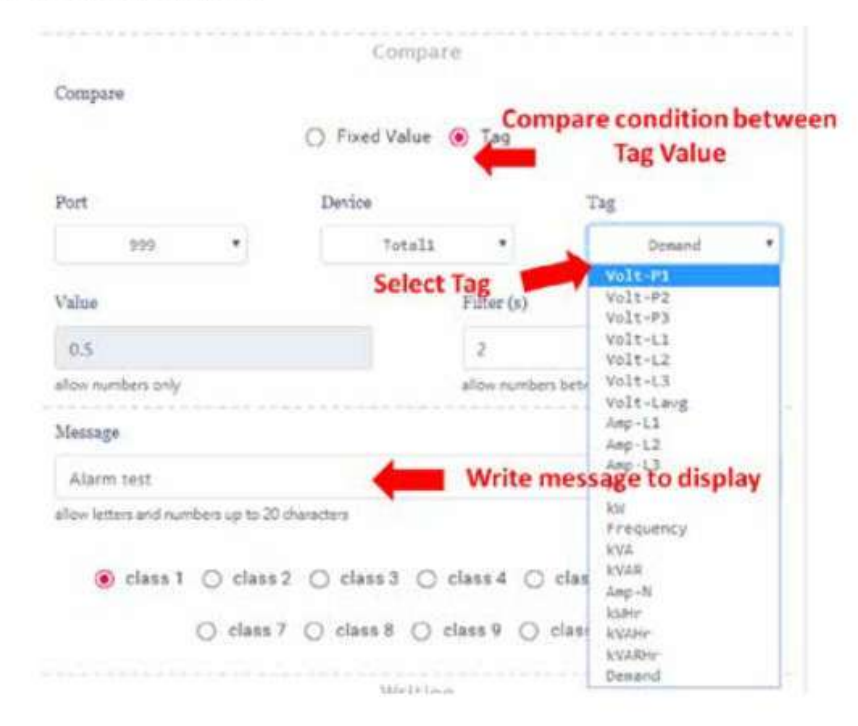

ระบบแจ้งเดือนยังสามารถส่งเขียนข้อมูลตามที่ผู้ใช้งานระบบ ไปยัง Parameter บนอุปกรณ์ที่ต้องการผ่าน สามารถเลือกไม่ตั้งค่า Tag ได้ หากผู้ใช้งานไม่ต้องการให้มีการเขียนค่า Tag ไปยังอุปกรณ์ในระบบเมื่อเกิด เหตุการณ์ตรงตามเงื่อนไข

![](_page_35_Picture_3.jpeg)

4.5 Template

### 4.6 Recipe Group

ใช้สำหรับสร้างสูตรการผลิต โดยให้ผู้ใช้กำหนด Tag และ Value ที่ต้องการให้ระบบเขียนค่าลงไปยังอุปกรณ์จริง ซึ่งใน 1 สูตรการผลิตสามารถกำหนด Tag ได้สูงสุด 10 Tag เท่านั้น

![](_page_36_Figure_3.jpeg)

![](_page_36_Figure_4.jpeg)

4.7 Chart Group

เป็นเครื่องมือสร้างกลุ่มของ Tag เพื่อนำกลุ่มนี้ไปแสดงผลในรูปแบบกราฟ เช่น History Chart และ Real-time Chart ซึ่งใน 1 กลุ่มจะมีจำนวนของ Tag ไม่เกิน 10 Tag

![](_page_37_Figure_2.jpeg)

4.8 Token Line

4.9 DB Management

### 5. ICON BAR

![](_page_38_Figure_1.jpeg)

1. Communication Statius

ฟีทเจอร์ที่ไว้สำหรับจัดการสถานะการเชื่อมต่อระหว่างอุปกรณ์จริงและซอฟแวร์

2. Command

ฟีทเจอร์ที่ไว้สำหรับสั่งเขียนค่าไปยังอุปกรณ์จริง

3. User Log

ฟีทเจอร์แสดงข้อมูลที่บันทึกเวลาการเข้า-ออกระบบของซอฟแวร์

4. Event Log

ฟีทเจอร์แสดงข้อมูลบันทึกเวลาการเชื่อมต่อระหว่างอุปกรณ์จริงและซอฟแวร์

5. Alarm Log

ฟีทเจอร์แสดงข้อมูลบันทึกเวลาการแจ้งเตือนของการตั้งAlarm ที่เคยเกิดขึ้น

6. Alarm

ฟีทเจอร์แสดง Alarm ที่กำลังเกิดขึ้นอยู่ในขณะนั้น

7. Database Storage

แสดงปริมาณของข้อมูลที่ถูกเก็บอยู่ใน Database2

8. Time / Version

แสดงวันและเวลาในปัจจุบัน และบอกเวอร์ชั่นของซอฟแวร์

9. User-menu

ฟีทเจอร์ให้ผู้ใช้งานกดออกจากระบบและกดดูข้อมูลส่วนตัวของผู้ใช้

![](_page_39_Picture_0.jpeg)

บริ ษัท ไพรมัส จํากัด

118/60 หมู่ที 18 ตําบลคลองหนึง อําเภอคลองหลวง จังหวัดปทุมธานี 12120 โทร : 0-2693-7005 (อัตโนมัติ 20 คู่สาย) , 0-2277-8027 (อัตโนมัติ 20 คู่สาย) แฟกซ์ : 02-147-4206

E-mail : sales@primusthai.com

![](_page_39_Picture_4.jpeg)

@primusthai